# **Quick Start**

# **Quick Start**

Quick Start helps you to understand the E5061B operation quickly.

- Overview
	- Front Panel
	- Rear Panel
	- Screen Area
- Three Methods of Operation
- S-Parameter Measurement
	- Basic Measurement Procedures
	- Measurement Example of a Bandpass Filter
- Impedance Measurement
	- **Basic Measurement Procedure**
	- Measurement Method
	- Measurement Example of a Capacitor (Port 1 Reflection)
	- Measurement Example of Crystal (Port 1-2 Series)
	- Measurement Example of a Capacitor (Port 1-2 Shunt)
	- Measurement Example of a Ceramic Resonator (Gain-Phase/Series-Through)
	- Measurement Example of a Capacitor (Gain-Phase/Shunt-Through)

# **Overview**

# **Front Panel: Names and Functions of Parts**

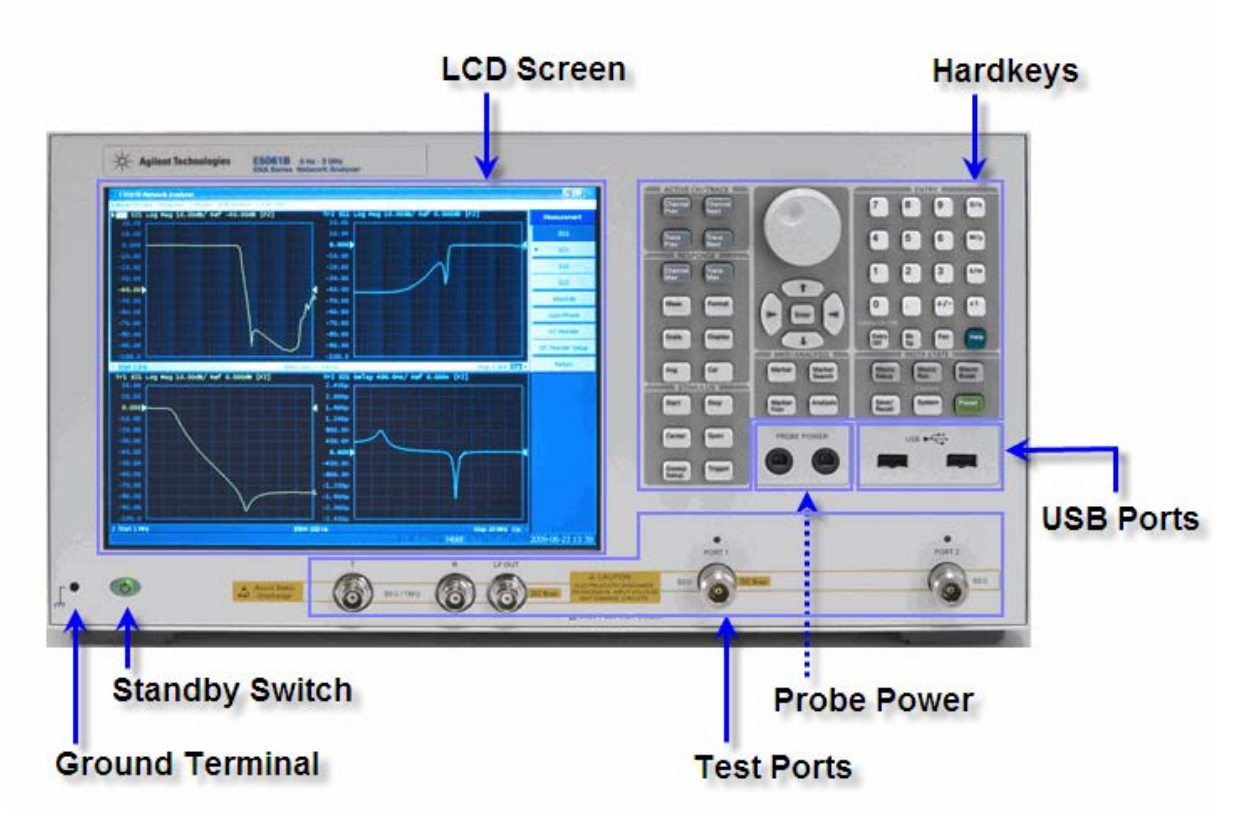

# **Ground Terminal**

Ground terminal is provided with the E5061B and is connected to the chassis of the E5061B. You can connect a banana-type plug to this terminal for grounding.

### **Hardkeys**

**ACTIVE CH/TRACE Block** 

A group of keys for selecting active channels and traces. For more on the concepts of channels and traces, see Setting Channels and Traces.

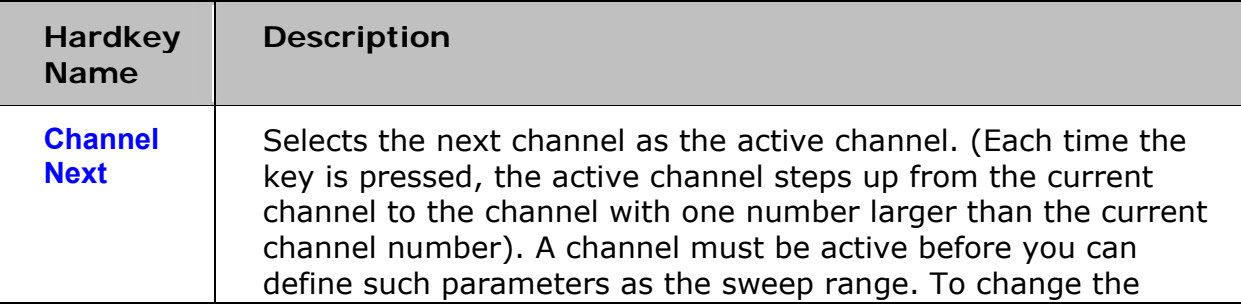

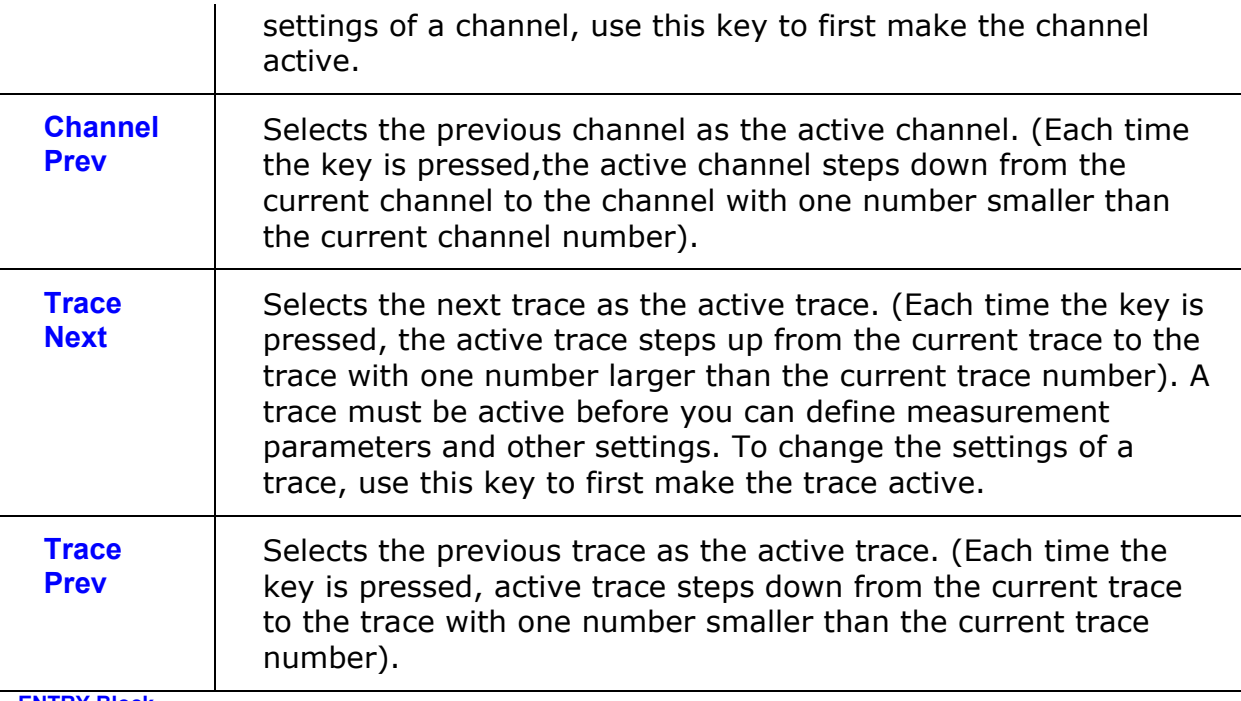

#### **ENTRY Block**

A group of keys used for entering numeric data is provided on the front panel of the E5061B.

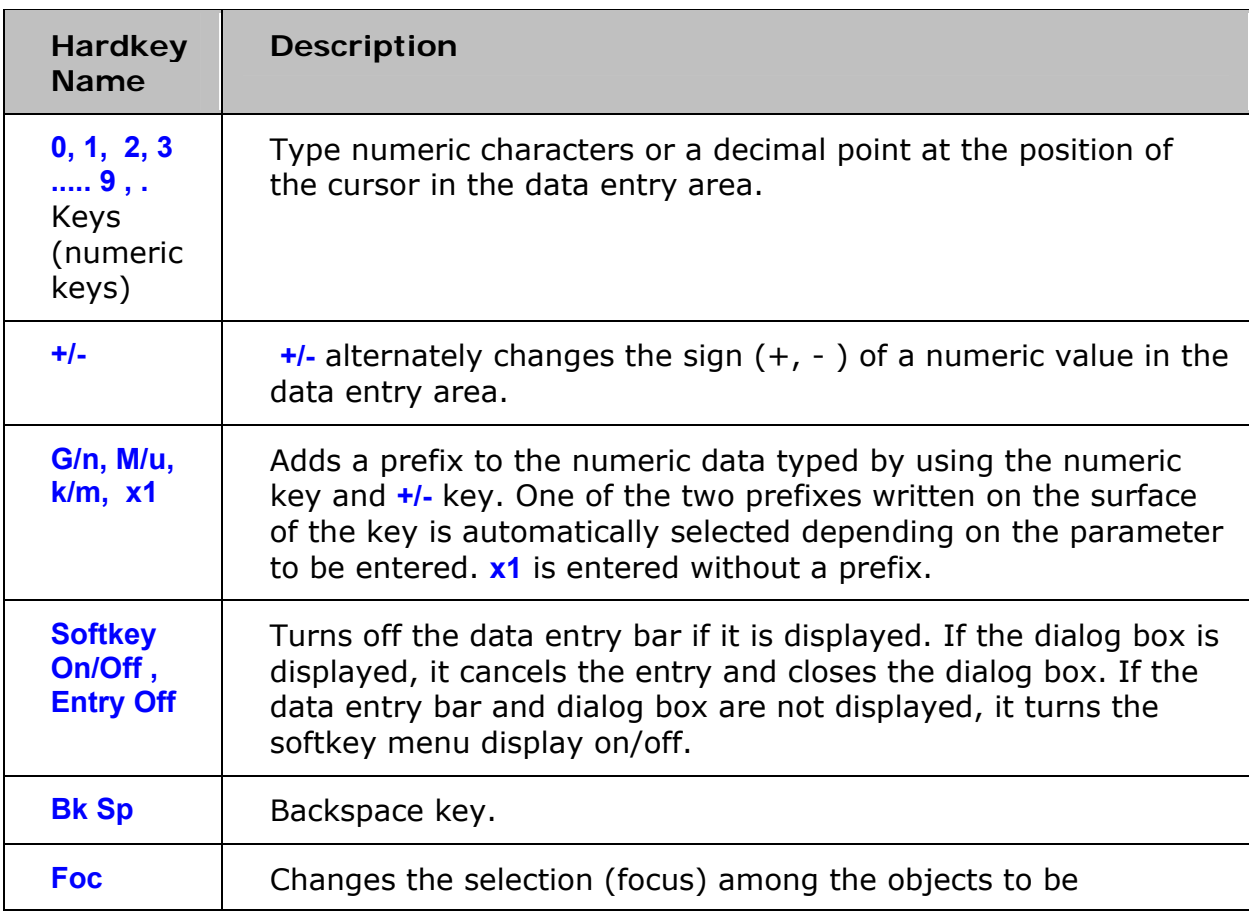

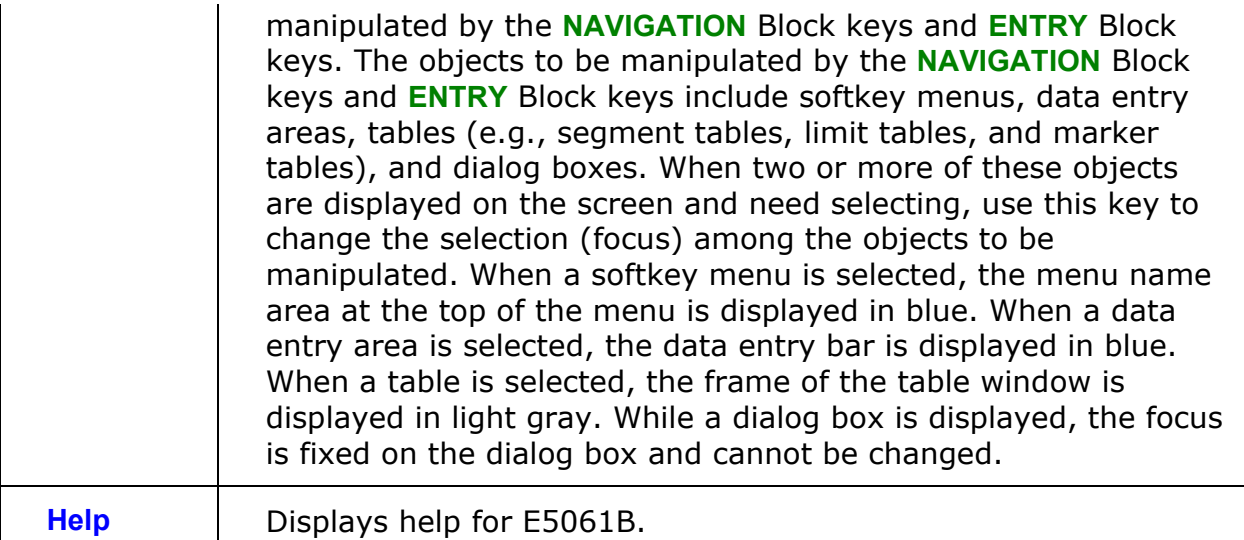

**INSTR STATE Block** 

A group of keys related to the macro function, store and call function, control/management function, and presetting of the E5061B (returning it to the preset state).

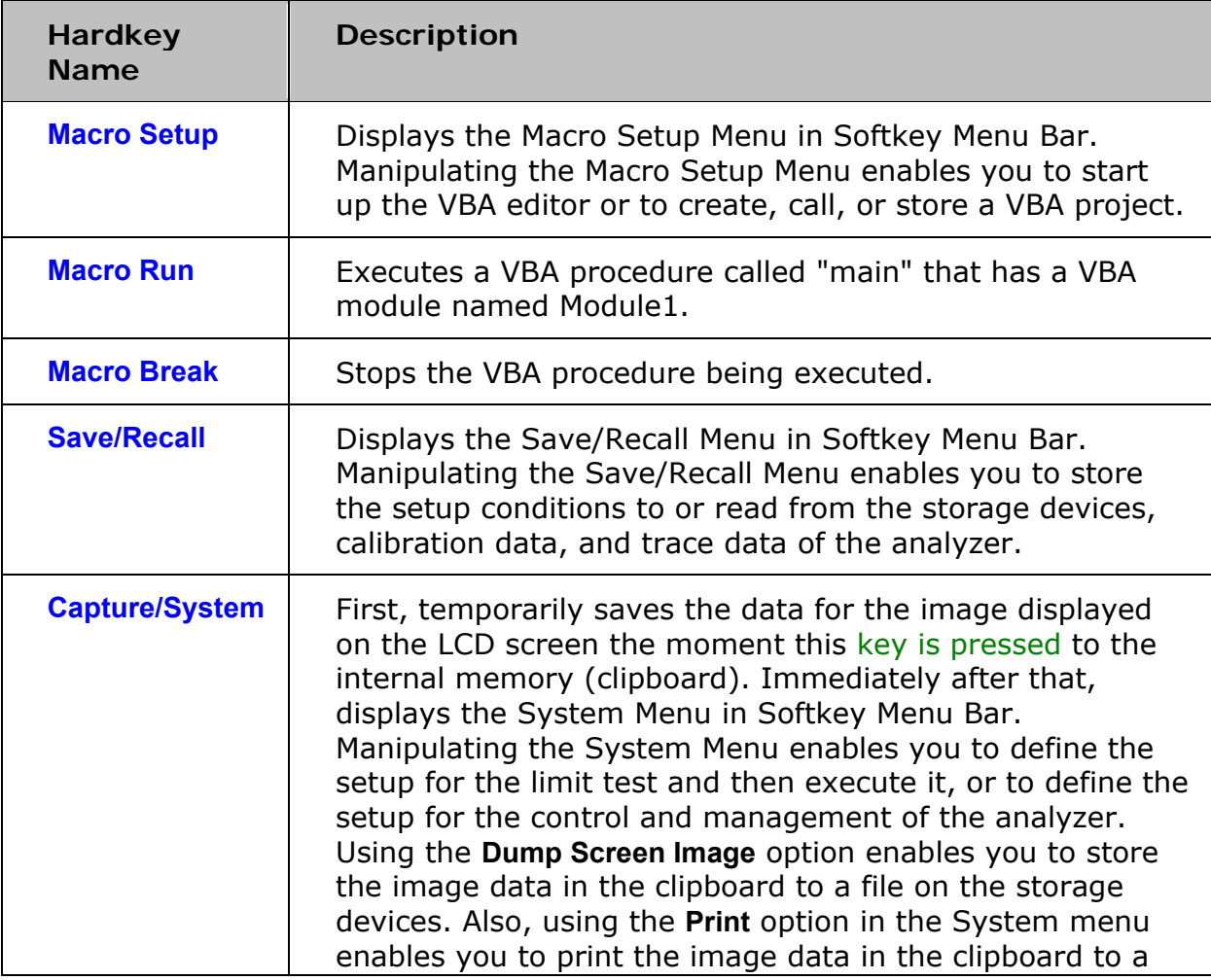

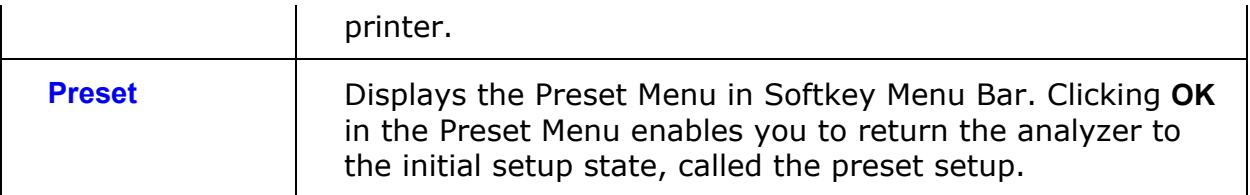

**MKR/ANALYSIS Block** 

A group of keys used for analyzing the measurement results by using the markers and etc.

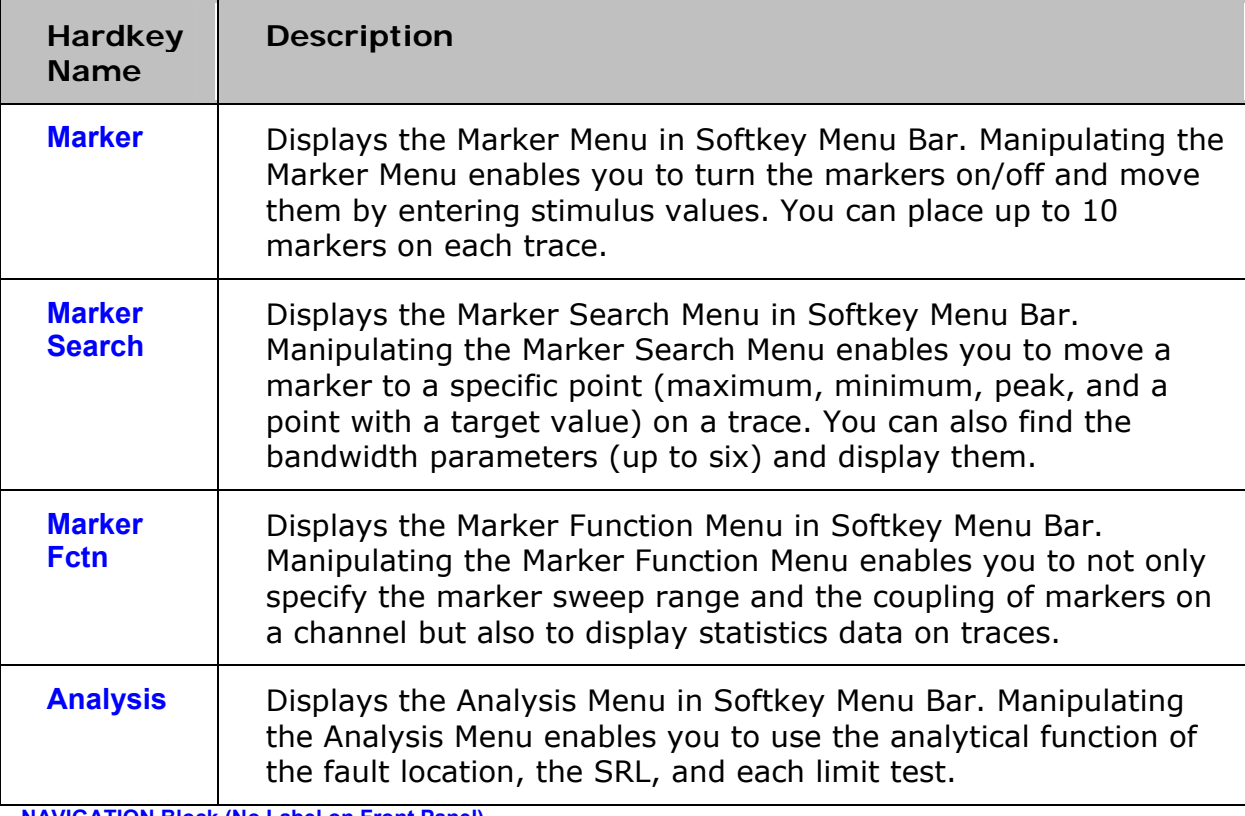

**NAVIGATION Block (No Label on Front Panel)** 

The keys and Rotary knob in the **NAVIGATION** Block are used to navigate between softkey menus, tables (limit table, segment table, etc.), or selected (highlighted) areas in a dialog box as well as to change a numeric value in the data entry area by stepping up or down. When selecting one of two or more objects (softkey menus, data entry areas, etc.) to manipulate with the **NAVIGATION** Block keys displayed on the screen, first press the **Foc** (Focus) key in the ENTRY Block to select the object to be manipulated (placing focus on the object) and then manipulate the **NAVIGATION** Block keys (knob) to move among selected (highlighted) objects or change numeric values.

The following descriptions show how the **NAVIGATION** Block keys work both when the focus is on a softkey menu and when the focus is on the data entry area. For more on tables and dialog boxes manipulation, refer to the manipulation procedure for each of these functions.

- **When the focus is on a softkey menu (softkey menu is selected)**
- **When the focus is on the data entry area (data entry area is selected)**

### **RESPONSE Block**

A group of keys used mainly for setting up response measurements on the E5061B.

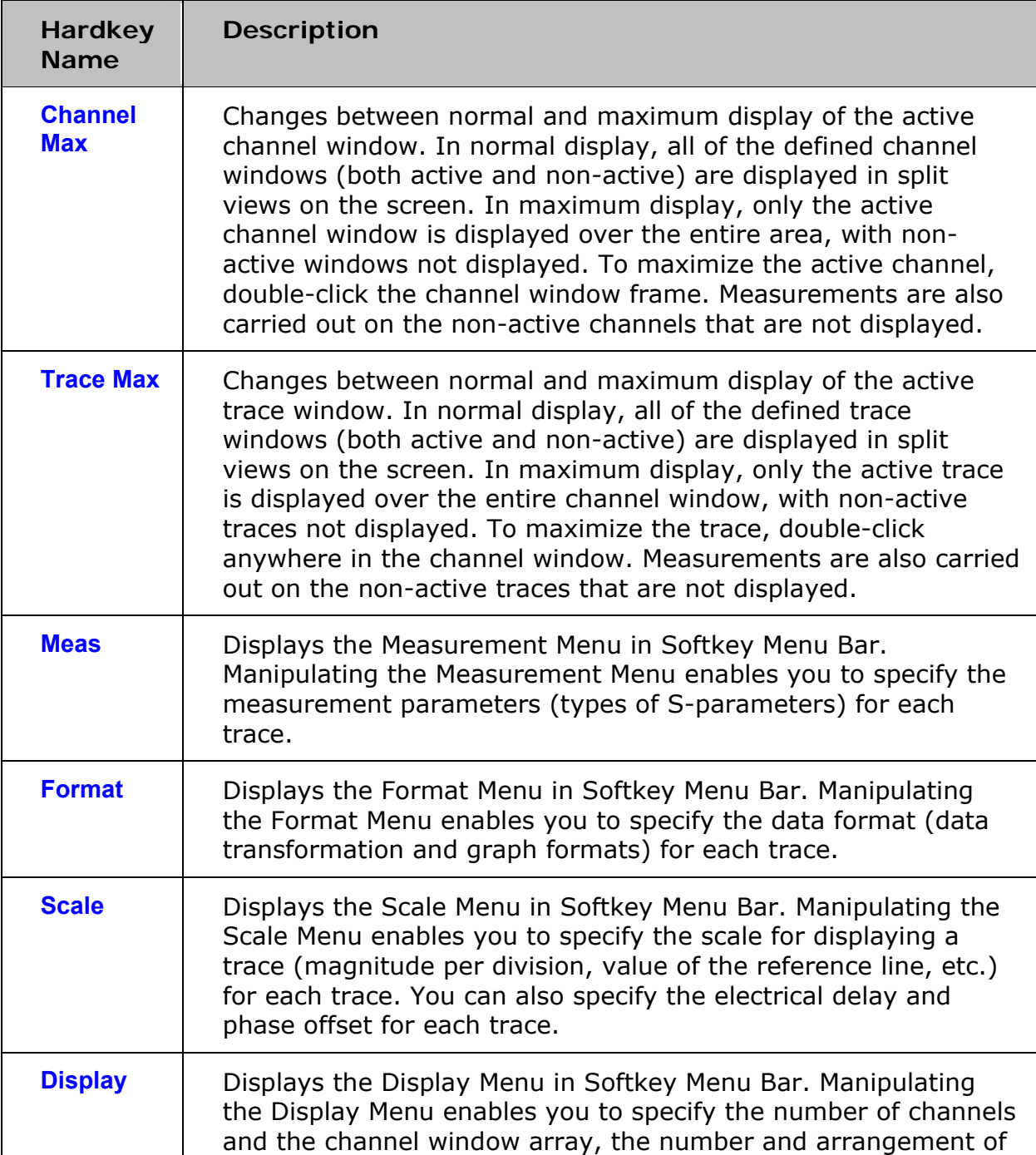

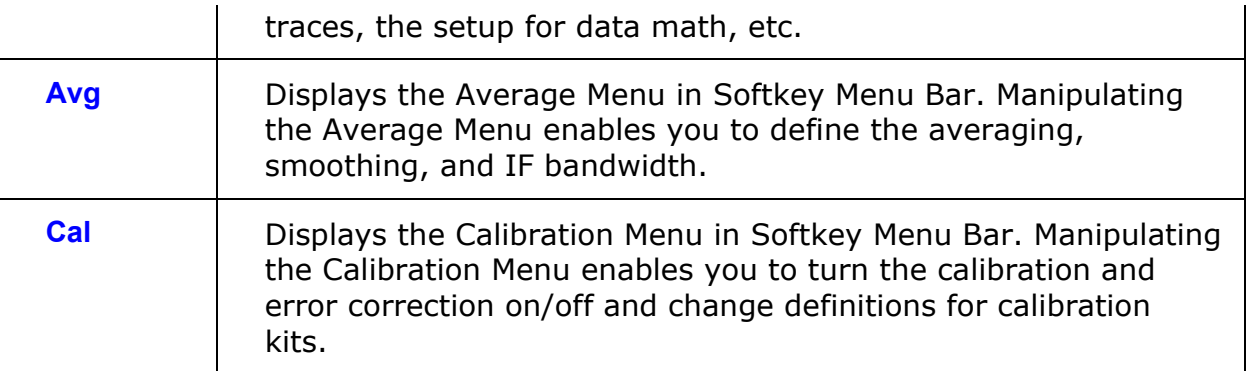

### **STIMULUS Block**

A group of keys for defining the stimulus values (signal sources and triggers).

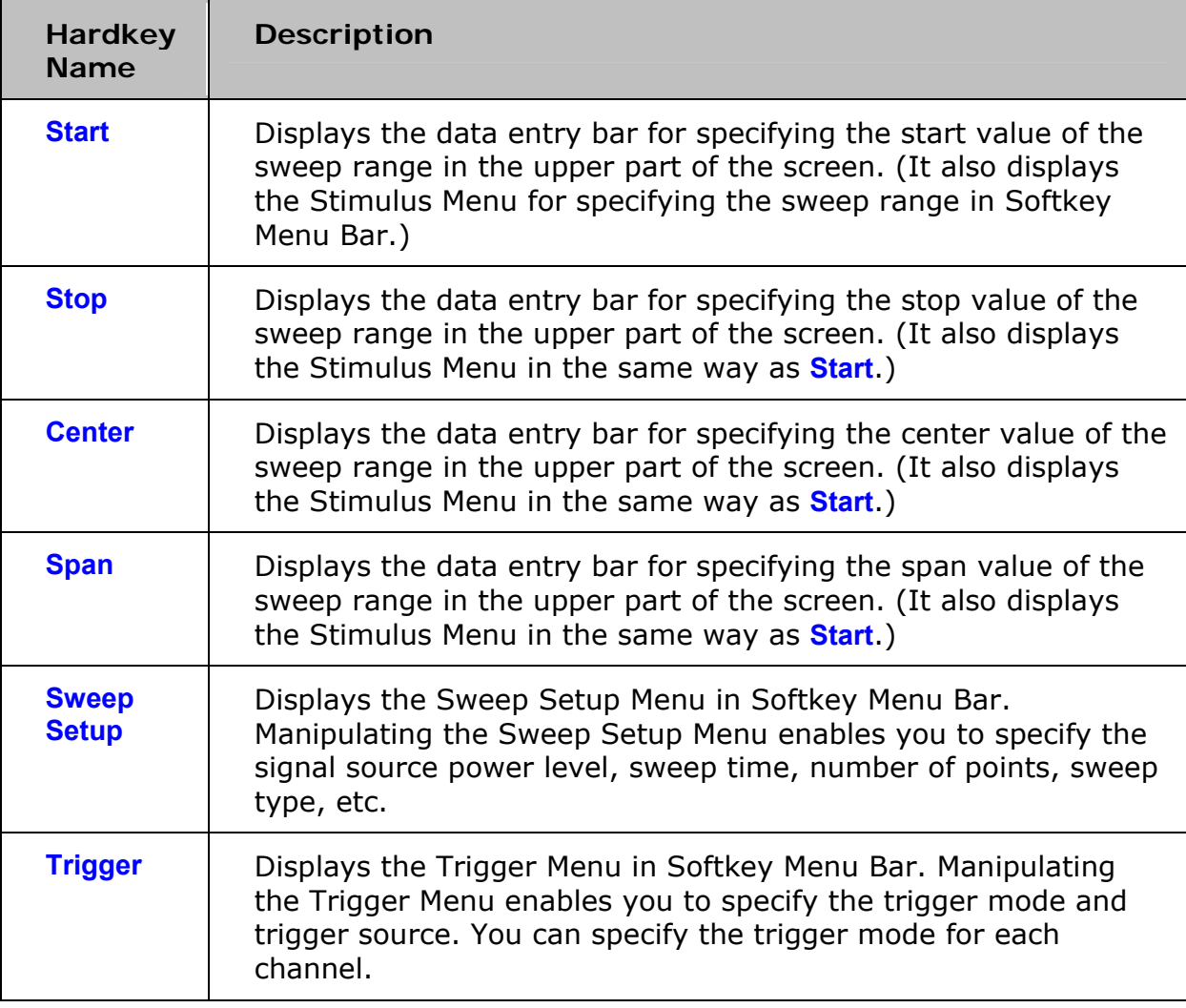

### **LCD Screen**

The E5061B is equipped with a 10.4-inch TFT color, touch-sensitive LCD screen for displaying traces, scales, settings, softkeys and other measurement related information. The touch screen LCD allows you to

manipulate softkeys by touching the LCD screen directly with a finger. For more on the LCD screen, see Screen Area: Names and Functions of Parts.

**CAUTION**  Do not press the surface of the LCD screen with a sharp object (e.g., nail, pen, or screwdriver). Pressing the surface with a sharp-pointed object will damage the LCD screen surface or cause the screen to fail.

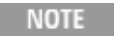

 Valid pixels are 99.998 % and more. Below 0.002 % of fixed points of black, blue, green or red are not regarded as failure.

# **Probe Power**

The E5061B Option 3L5 comes with two ports that can be used to provide power to external probes. See the Data sheet for the voltage and maximum current.

**NOTE** Other E5061B options do not have probe power ports.

# **Standby Switch**

This switch can turn on/off the E5061B. The color on the button shows the status as shown below:

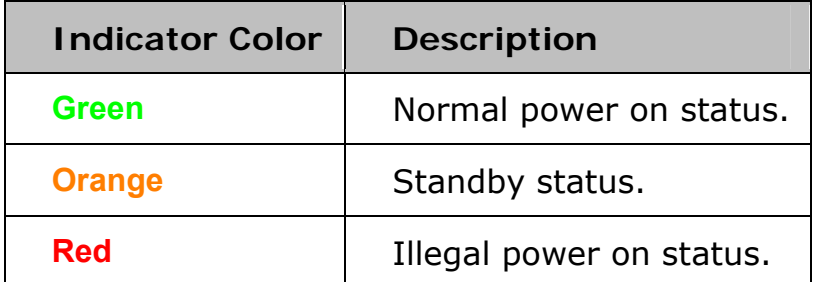

To turn off the power of the E5061B, be sure to follow the steps described below:

- 1. First, press this standby switch or send a shutdown command from the external controller to activate the shutdown process (the processing of software and hardware necessary to turn off the power supply). This will put the E5061B into the standby state.
- 2. Next, if necessary, turn off power supply to the Power Cable Receptacle (to LINE) on the rear panel.
	- **CAUTION** Under normal use, never directly interrupt the power supply to the power cable receptacle on the rear panel when the power supply is on. Always keep the Line Switch (Always ON) at (|). Never turn it off (O).

If you directly interrupt the power supply to the power cable receptacle when the power supply is on, or turn off the Line Switch (Always ON), the shutdown process will not work. This could damage the software and hardware of the E5061B and lead to device failure.

Turning on the power supply after a faulty shutdown may cause the system to start up in a condition called "safe mode." If this occurs, first shut down the system to set it to the standby state and then turn on the power supply again to start up the system in normal mode.

# **Test Ports Port 1 and Port 2**

Port 1 and Port 2 are for S-parameter measurement. Port 1 can apply DC Bias. While signals are being output from a test port, the yellow LED above the test port is lit.

**LF Out, R and T Ports** 

LF Out, R and T Ports are for Gain-Phase measurement. LF Out is a source port and it can apply DC Bias on measurement signal. The R and T ports are receiver ports. The input impedance for R and T ports can be selected from 50  $\Omega$  or 1 M $\Omega$ .

LF Out can be used for DC voltage source during S parameter measurement.

**NOTE**  Only E5061B Option 3L5 has LF Out, R and T Ports. Other E5061B options do not have these ports.

- **CAUTION**  Do not apply the exceeded DC voltage or current to the test port.
- **CAUTION**  When you use the probe which has a pin on the connector, place the plastic ring to avoid connector from damage.

The test ports comply with Installation Category I of IEC 61010-1.

# **USB Ports**

Two USB (Universal Serial Bus) Ports are provided that can be used for connecting to ECal (Electronic Calibration) module, USB keyboard, USB mouse, USB memory or a printer. Connecting a designated ECal module to this port enables ECal measurements to be taken. Connecting a compatible printer to this port enables screen information on the E5061B to be printed. See Using USB for more detail.

# **Rear Panel: Names and Functions of Parts**

# **24 Bit (Handler) I/O Port**

The terminal to which an automatic machine (handler) used on a production line is connected. See 24 Bit (Handler) I/O Port.

Connector type: 36-pin Ribbon (Centronics) connector

## **Certificate of Authenticity Label**

The label shows the licence information of the Windows Operating System

### **Ethernet Port**

A terminal for connecting the E5061B to a LAN (Local Area Network). Connecting this instrument to a LAN enables you to access the hard disk drive of this instrument from an external PC or to control this instrument by using SICL-LAN or telnet.

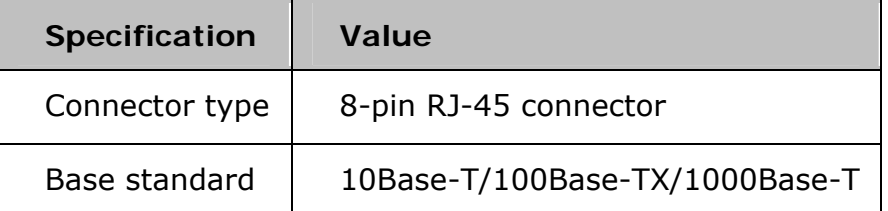

### **External Monitor Output Port (VIDEO)**

A terminal to which an external color monitor (display device) can be connected. By connecting a color monitor to this terminal, the same information shown on the LCD screen of the main body can be displayed on an external color monitor.

Connector type: 15-pin VGA connector, female

#### **External Trigger (EXT TRIG) Input**

A connector to which external trigger signals are input. This connector detects the downward transition from the HIGH state in TTL signals as the trigger signal. To use this connector to generate a trigger, you must set the trigger source to the "external" side. The connector type is BNC, female.

**Output** 

The External Trigger Output Port can output the pulse with the specified polarity and position either before or after the measurement of each point. The connector type is BNC, female.

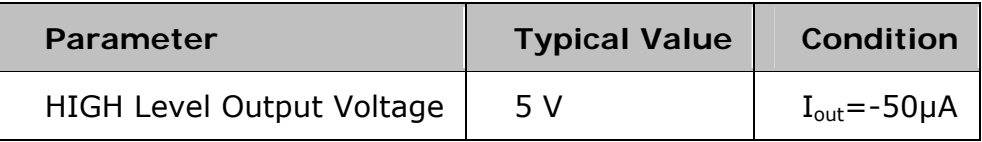

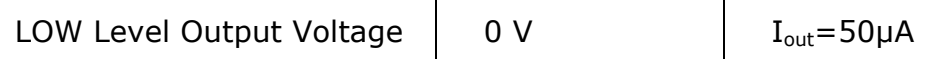

**NOTE**  The External Trigger Output Port can safely handle a maximum output current of 50 mA.

### **GPIB Port**

The connection of an external controller through General Purpose Interface Bus (GPIB) connector allows you to configure an automatic measurement system.

This GPIB port is used only for controlling the E5061B from an external controller. Use USB/GPIB interface to control other devices from the E5061B. You cannot control other devices from the E5061B through this GPIB port.

## **Hard Disk Drive (HDD)**

Built in hard disk drive.

### **Reference Signal Ports (10MHz)**

The specification for the signals is specified in the data sheet.

### **Input (REF IN)**

The reference signal input connector is used for phase-locking the measurement signal from the E5061B to the external frequency reference signal. Inputting reference signal to this connector improves the accuracy and frequency stability of the measurement signal from the E5061B. When the frequency reference signal is input to this connector, the measurement signal from the E5061B is automatically phase-locked to the reference signal. When an input signal is not present, the frequency reference signal inside the E5061B is automatically used. The ExtRef on the instrument status bar is displayed in blue when the system is phase-locked to the external reference signal and in gray when not phase-locked.

When using Option 1E5 (high stability time base), connect this connector to the REF OVEN by using the BNC(m)-BNC(m) cable included with the option.

**Output (REF OUT)** 

A connector for outputting the internal frequency reference signal from the E5061B. By connecting this output connector to the external reference signal input connector of another device, the device can be phase-locked to the internal reference signal of the E5061B and used under this condition.

**High Stability Frequency Reference Output (REF OVEN, OPT 1E5)** 

When Option 1E5 (high stability time base) is installed, the reference signal is output from this connector. Connect this connector to the REF IN by using the BNC(m)-BNC(m) adapter included with the option.

# **Line Switch (Always ON)**

Always keep this switch on (|).

**CAUTION**  Do not use this switch to turn off (O) the mains. Doing so may cause the analyzer to fail. For more information, see the description of the Standby Switch.

### **Power Cable Receptacle (to LINE)**

The receptacle (outlet) to which the power cable is connected.

**NOTE**  To connect the device to a power source (outlet), use the supplied three-prong power cable with a ground conductor. The plug attached to the power cable (on the power outlet side or device side of the cable) serves as the disconnecting device (device that cuts off power supply) of the E5061B. When the power supply must be cut off to avoid such danger as electric shock, pull out the power cable plug (on the power outlet side or device side of the cable). For the procedure for turning off the main in normal use, see the description in Standby Switch.

For more on the power supply, see the Installation Guide.

### **Serial Number Plate**

The label showing the product number, serial number and the installed option number. The accessary and system rack options are not listed on this label. (CFGxxx or ATOxxx in the first line is Agilent Use Only.)

# **Test Set I/F Port**

This interface is reserved and currently not available.

# **USB Interface Port (USBTMC)**

Through this port, you can control the E5061B from external controllers. For more information on the measurement system using the USB port, see the USB Remote Control System.

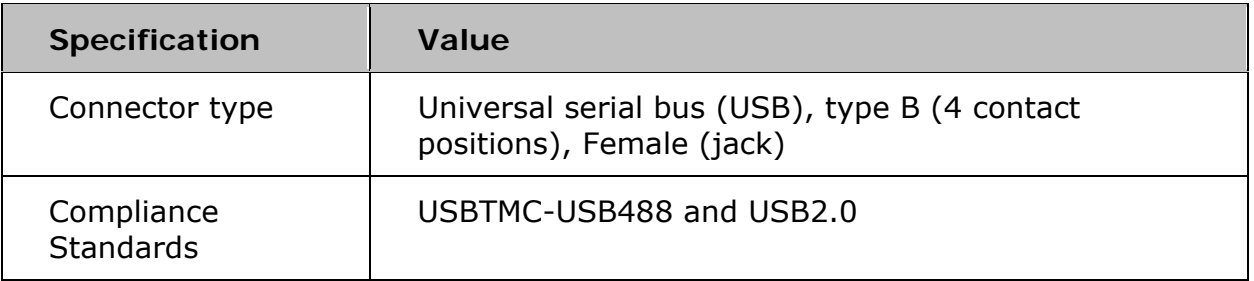

### **USB Ports**

Four USB (Universal Serial Bus) ports are provided that can be used for connecting to ECal (Electronic Calibration) module, USB keyboard, USB mouse, USB memory or a printer. Connecting a designated ECal module to this port enables ECal measurements to be obtained. Connecting a

compatible printer to this port enables screen information on the E5061B to be printed. See Using USB for more detail.

# **Screen Area**

# **Screen Area: Names and Functions of Parts**

Click on the name or area for details of the topic.

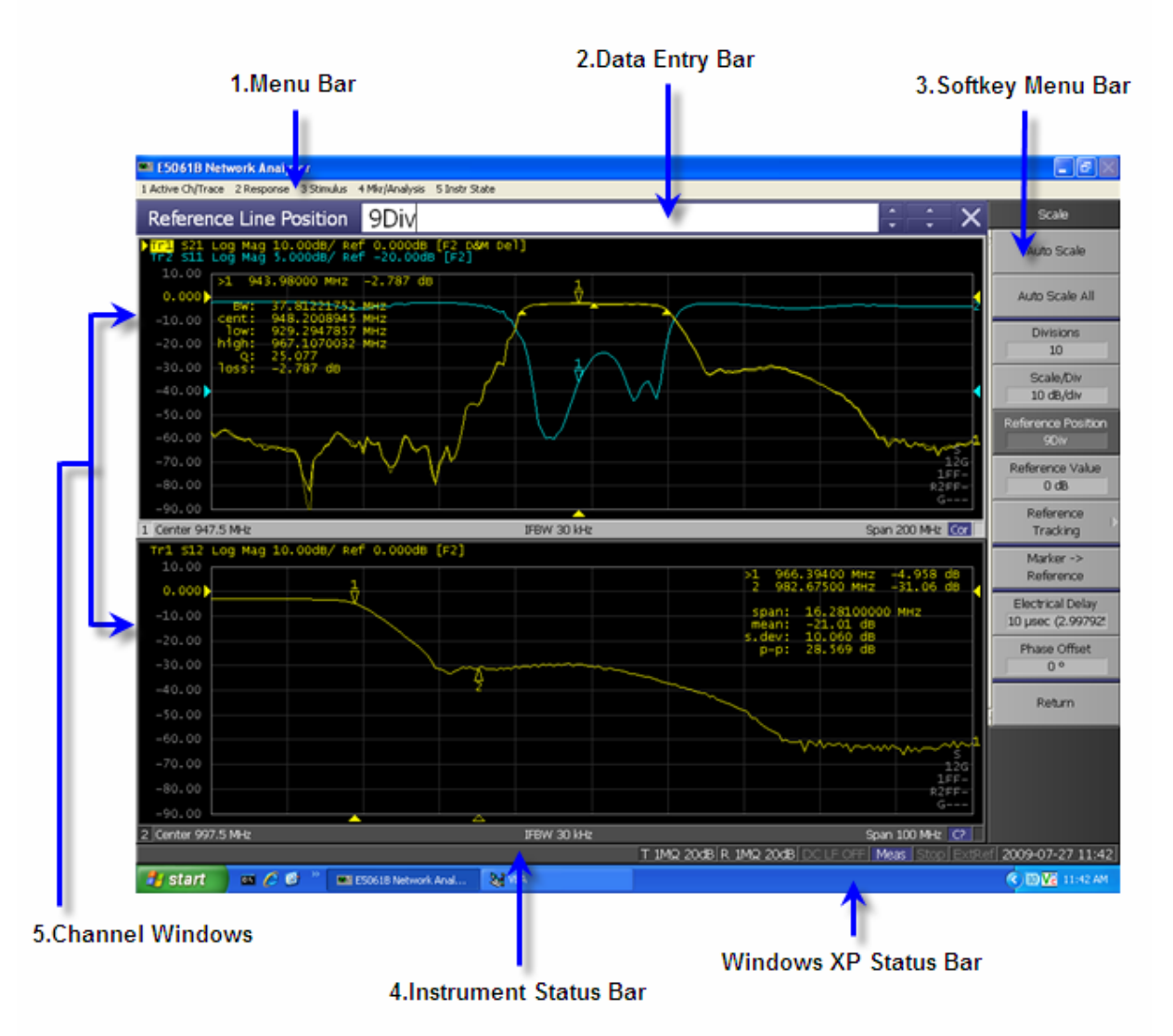

- Menu Bar
- Data Entry Bar
- Softkey Menu Bar
- Instrument Status Bar
- Channel Window
- **Windows XP Status Bar** Windows XP Status Bar may or may not appear, depending on the Windows license. Under the same

condition, either Windows resize buttons or E5061B resize button will appear. For more information, refer to Windows License.

### **Channel Window**

Window for displaying the traces. Because a channel corresponds to a window, it is called a channel window. When the outer frame of a channel window is displayed in light gray, it shows that the channel is an active channel (the channel for which setup is being performed). In the following figure, Channel 1 (the upper window) is the active channel. To make a channel active, use **Channel Next** or **Channel Prev**. Clicking inside a channel window will also make the channel active.

Channel 1 Window and Channel 2 Window describes different measurement parameters available in the channel measurement window. The measurement parameters described in the Channel 1 and 2 Window correspond to the same channel measurement window and are displayed in separate windows for ease of read.

# *Channel 1 Window*

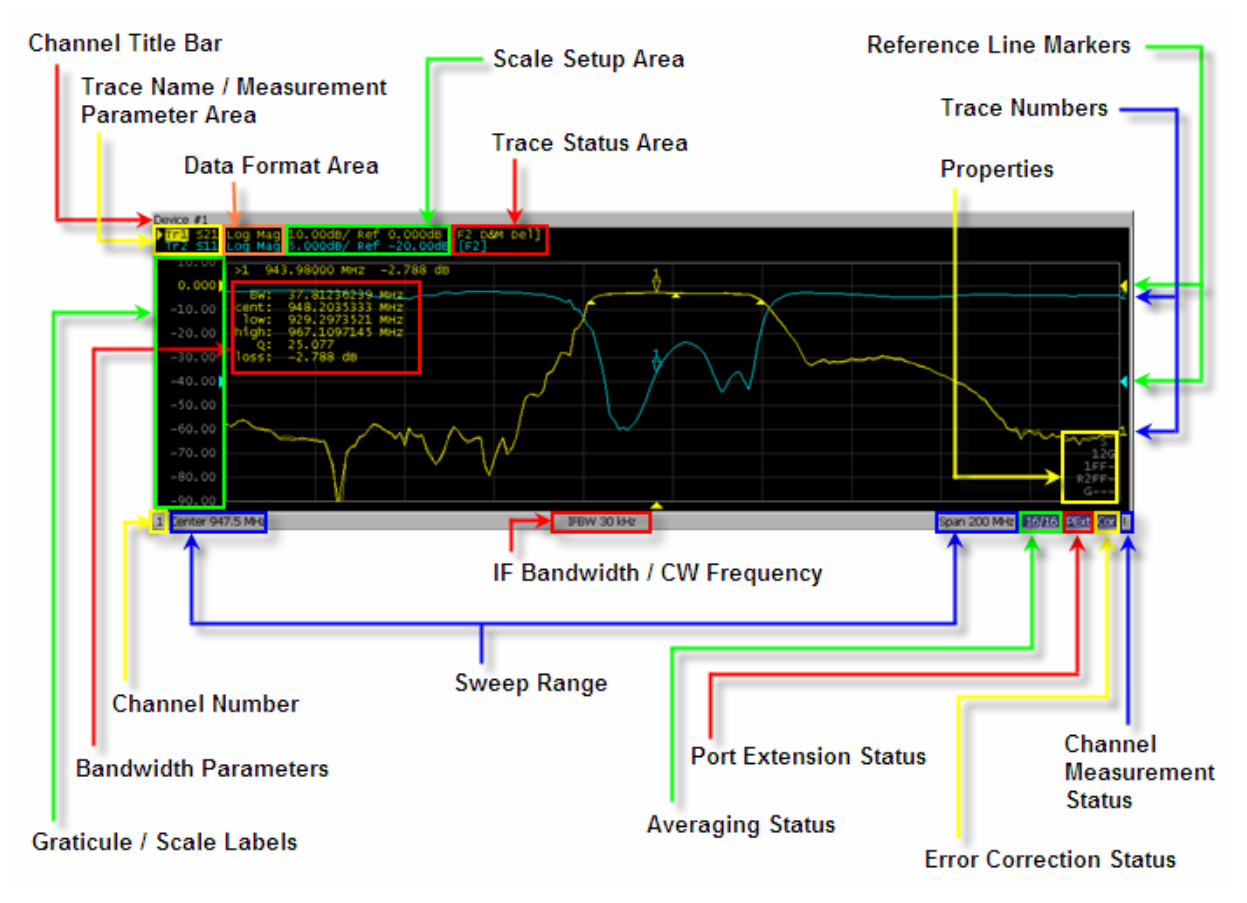

*Channel 2 Window* 

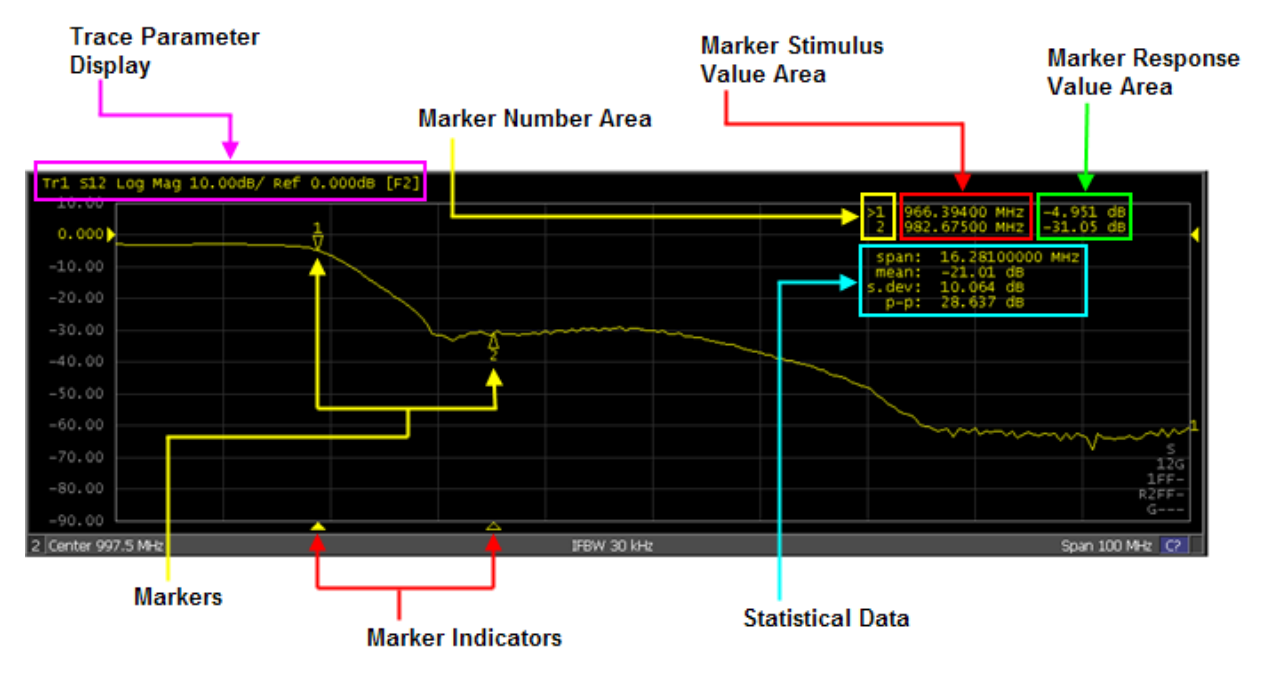

e5061b080

**Bandwidth Parameters** 

Turning on the bandwidth search function displays the bandwidth parameters here.

#### **Channel Number**

Indicates the channel number.

**Channel Status Bar** 

The status of each channel is displayed here.

**Averaging Status** 

Displays the averaging factor and averaging count when averaging is turned on.

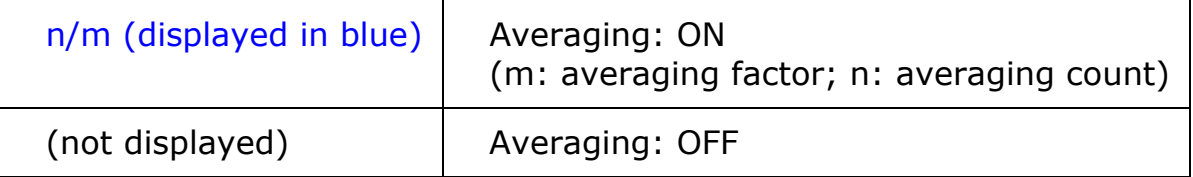

**Channel Measurement Status** 

Displays the update status of traces on the channel.

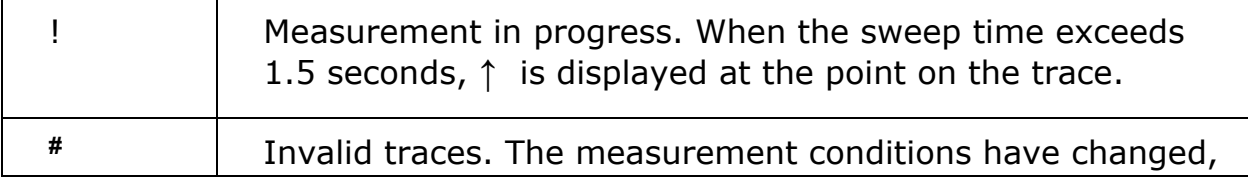

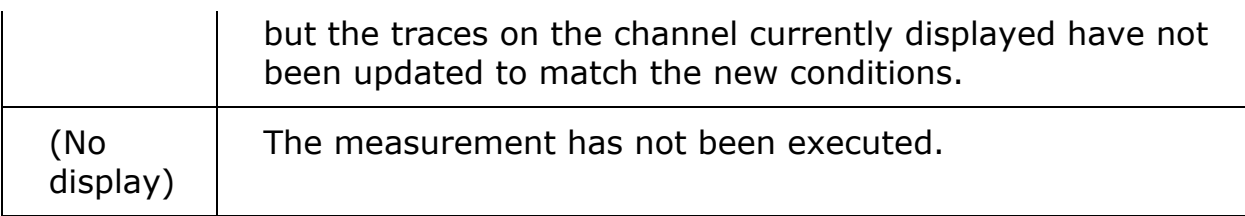

**Error Correction Status** 

Displays the execution status of error correction on the channel.

**IF Bandwidth/CW Frequency** 

Indicates the IF bandwidth when the sweep type is linear/log frequency or the CW frequency when the sweep type is power.

**Port Extension Status** 

Shows whether the port extension and impedance port extension (Option 005 only) or is turned ON or OFF. port extension and impedance port extension can be truned on both at the same time.

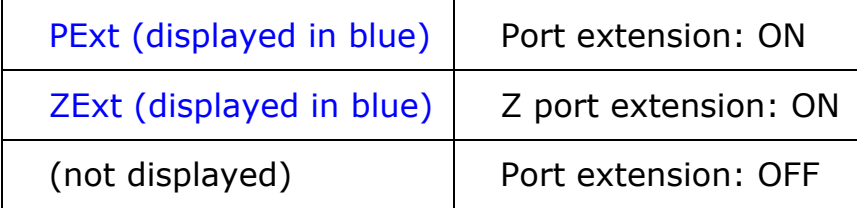

**Sweep Range** 

Indicates the sweep range by using the start/stop or center/span.

#### **Channel Title Bar**

You can assign a title to each channel and have the title displayed on the bar.

**Data Format** 

The data format of each trace is displayed here.

**See Also: Trace Parameter Display** 

#### **Graticule Labels**

Y-axis divisions in the rectangular display format. When traces in the rectangular display format are overlaid, the Y-axis divisions for the active trace are displayed. The value of the reference line (the division line between  $\blacktriangleright$  and  $\blacktriangleleft$ ) is entered numerically by opening the data entry bar using the keys: **Scale** > **Reference Value**. You can change values of the reference line at one-division intervals by placing the mouse pointer in the area of the graticule label (the pointer changes from  $\sqrt[k]{t}$  to  $\frac{4}{3}$ ), moving the pointer vertically with the left mouse button pressed, and then releasing the button at the desired location.

**Marker Indicators** 

Indicates the positions of markers on the stimulus axis.

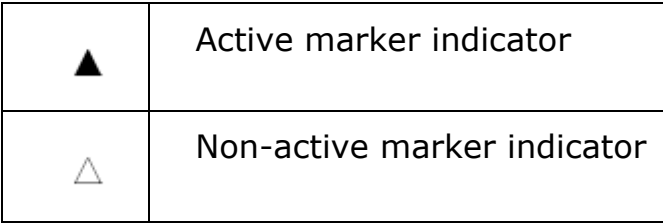

You can also move a marker to the desired position by placing the mouse pointer on the marker indicator or position of the marker itself (the pointer

changes from  $\sqrt{k}$  to  $\rightarrow$ ), moving the indicator vertically with the left mouse button pressed, and then releasing the button at the desired location.

**Marker Numbers** 

Displayed marker number is listed. For the active marker (the one for which setup and analysis are being performed), **>** is displayed at the left of

the marker number. For the reference marker,  $\Delta$  is displayed instead of the marker number.

**Marker Response Values** 

The marker response value for each marker (the measurement value at the marker point) is displayed here. Two (or three) response values are displayed for data in Smith chart or polar display format.

**Markers** 

The markers used for reading values on a trace. Up to 10 markers can be displayed for each trace.

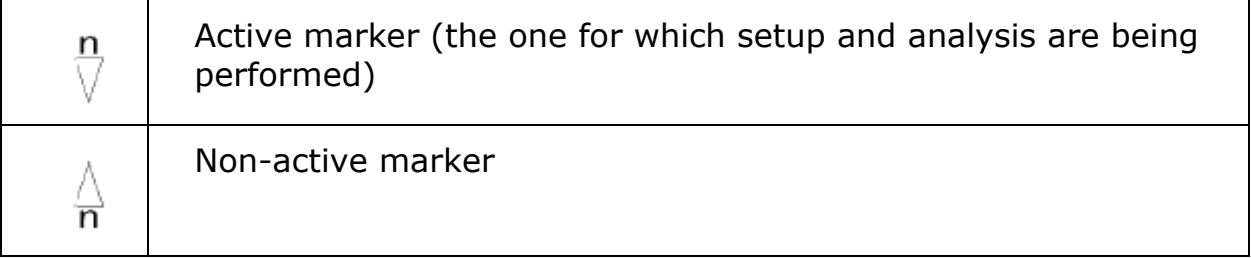

Here, "n" denotes a marker number. For the reference marker, however, nothing is displayed at the location of n. Clicking the marker or one of the Marker Indicators makes the marker active.

**Marker Stimulus Values** 

The marker stimulus value for each marker (the frequency/power level at the marker point) is displayed here.

### **Properties**

Displays the status of the obtained calibration coefficients on the channel. **Reference Line Indicators** 

The indicators that indicate the position of the reference line for the Y-axis scale in the rectangular display format. One indicator is to the right and the other is to the left of the scale ( $\bullet$  and  $\bullet$ ). To enter a numeric value for the position of the reference line, open the data entry bar using the keys: **Scale** > **Reference Position**. You can also move the position of the reference line by placing the mouse pointer on either of the two reference line

indicators (the pointer changes from  $\sqrt{\ }$  to  $\frac{1}{\ast}$ .), moving the indicator vertically with the left mouse button kept pressed, and then releasing the button at the desired location (i.e., a drag-and-drop operation).

#### **Scale Settings**

The scale setting for each trace is displayed here. This example shows that "10.00dB/" corresponds to 10 dB per division. "Ref 0.000dB" shows that the value of the reference line is 0 dB.

**See Also:** Trace Parameter Display

#### **Statistics Data**

Turning on the statistics data function displays statistics data here.

### **Trace Name/Measurement Parameter**

The names of the traces, such as Tr1, on the channel and their measurement parameters are displayed here.  $\blacktriangleright$  to the right of the trace name indicates the active trace (the trace for which setup is being performed). To make a trace active, use **Trace Next** or **Trace Prev**. Clicking the line where the trace name is placed (the mouse pointer changes from

 $\overline{\mathbb{R}}$  to  $\overline{\mathbb{H}}$  ) also makes a trace active.

# **See Also:** Trace Parameter Display

### **Trace Number**

In the rectangular display format, the trace number is displayed in the same color as the trace at the right end of each trace.

### **Trace Status Area**

The setup for each trace is displayed here.

**See Also:** Trace Parameter Display

```
Trace status display
```
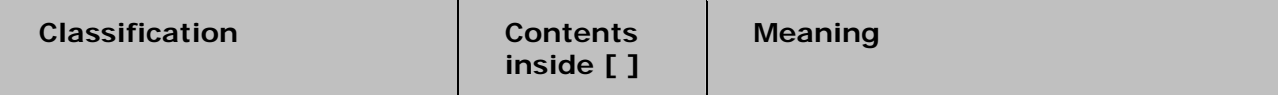

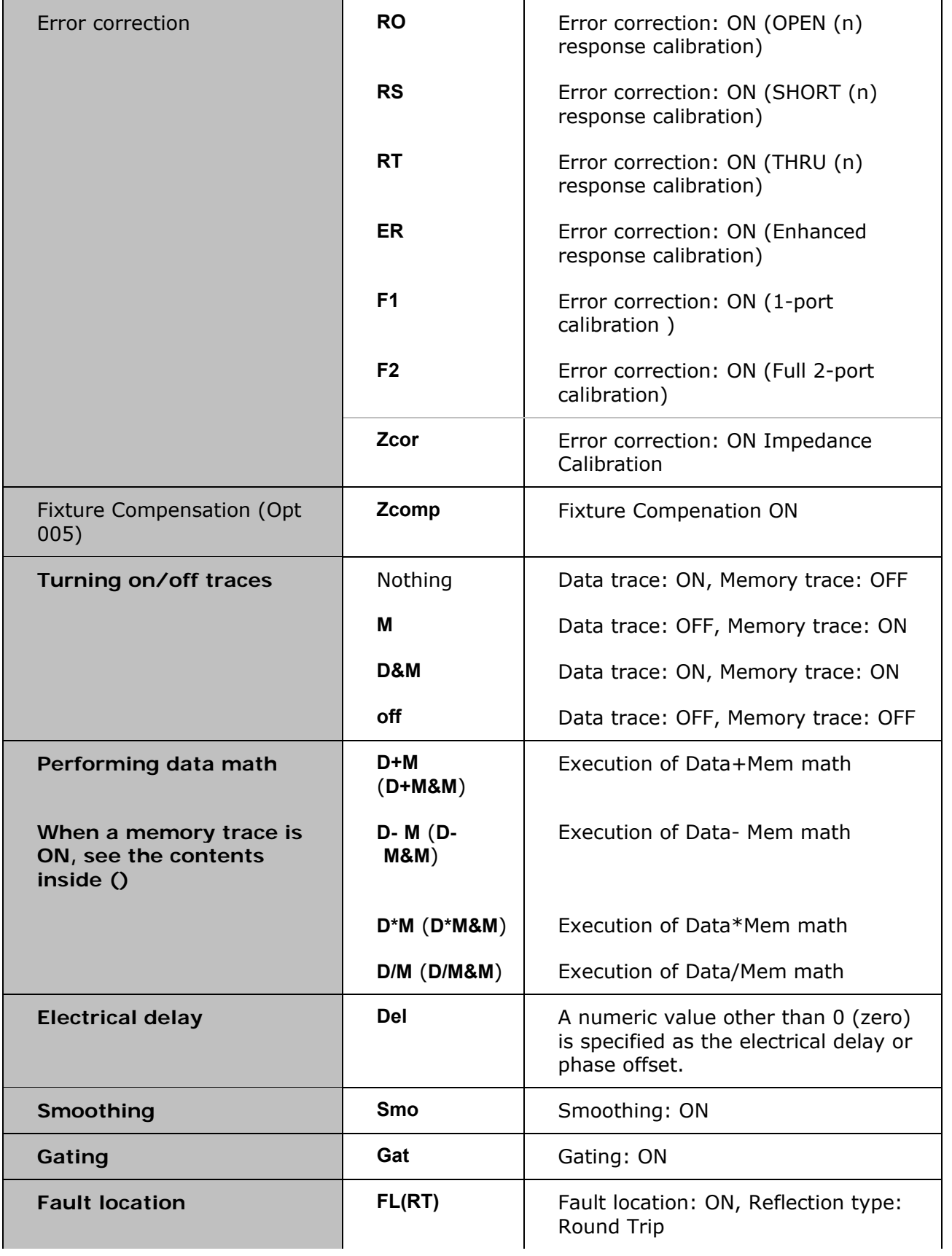

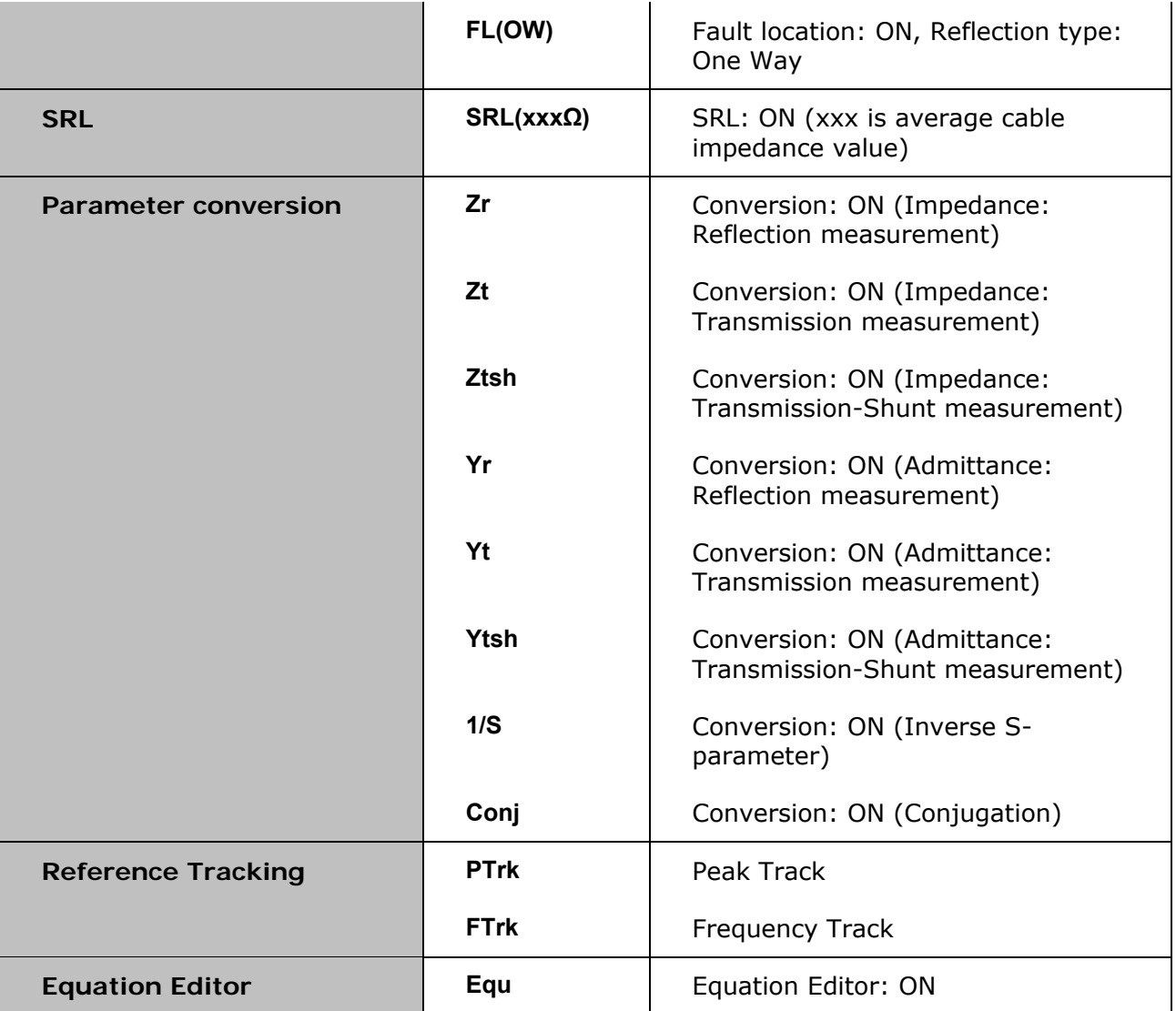

**Trace Parameter Display** 

As mentioned above, measurement parameters are displayed at the upperleft of the trace window. However, there is difference in parameter display for network measurement and impedance measurement.

**Network Measurement** 

When network measurement is selected, for example, S11, the following parameters are displayed at the upper-left of the trace window:

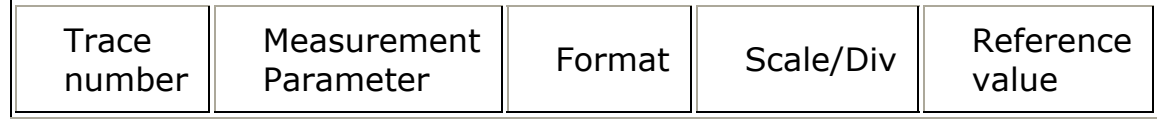

**Impedance Measurement (Option 005)** 

When impedance measurement is selected, the measurement parameter and format is replaced with Z-parameter and measurement method. Hence, the following parameters are displayed:

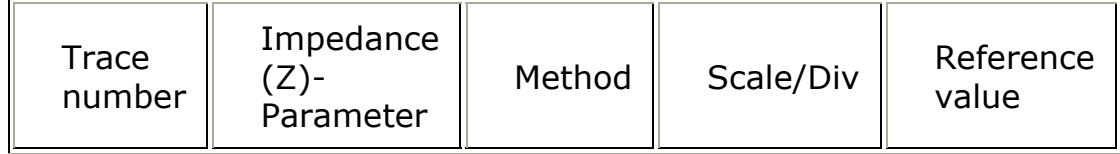

**Y-Axis (Log)** 

Regardless of the measurement parameter, when Log scale is selected at Y-Axis, the following parameters change.

If Linear scale is selected:

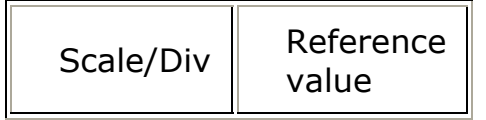

If Log scale is selected:

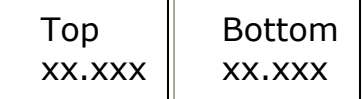

**Example** 

Below are examples of several scenarios.

Network Measurement (with Linear Y-Axis):

 $\blacktriangleright$ Tr $1$  S $11$  Log Mag  $10.00$ dB/ Ref 0.000dB  $_{e5061b089}$ 

Network Measurement (with Log Y-Axis):

 $\sqrt{rr1}$  S11 Log Mag Top 1.000kdB / Bottom 1.000mdB  $_{65061b090}$ 

Z Measurement (with Linear Y-Axis):

 $\sqrt{rr1}$  |z|(Port 1 Refl) = 100.0m $\Omega/$  Ref 0.000 $\Omega$ e5061b091

Z Measurement (with Log Y-Axis):

 $\frac{1}{\sqrt{r}}$  | Z| (Port 1 Refl) Top 1.000kQ / Bottom 1.000mQ e5061b092

## **Data Entry Bar**

Used to enter numeric data into the E5061B. Press a hardkey or softkey to enter data, and the data entry bar will appear at the top of the screen. To assign a title to a channel window, an entry bar that allows you to enter letters and symbols by using the front panel keys or mouse is displayed.

## *Data entry bar*

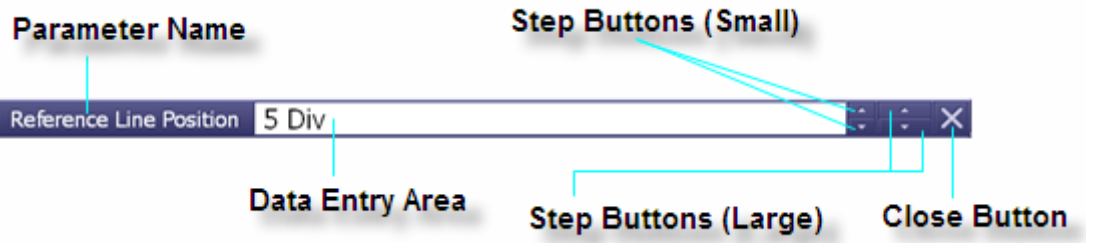

**NOTE**  To manipulate the data entry bar by using the front panel keys, the data entry bar must be selected as the object to manipulate (with the focus placed on it). When the focus is placed on the data entry bar, the entire bar is displayed in blue. Pressing or clicking **Foc** Key in the ENTRY Block enables you to move the focus to the desired object.

#### **Close Button**

Closes the data entry area (turns off the display). Use mouse to manipulate this button.

#### **Data Entry Area**

When the data entry bar is displayed for the first time, the current settings are displayed on it. You can change numeric values by typing from the keyboard or in the ENTRY block on the front panel.

You can hide the frequency information in order to ensure its confidentiality or for other reasons. For detailed information, see Hiding Softkey's Frequency Information.

#### **Parameter Name**

Displays the name of the parameter for which data will be entered.

### **Step Button (Small)**

Increases or decreases the numeric value in the data entry area in small steps. Use the mouse to manipulate this button.

### **Step Button (Large)**

Increases or decreases the numeric value in the data entry area in large steps. Use the mouse to manipulate this button.

## **Instrument Status Bar**

The instrument status bar displays the status of the entire instrument.

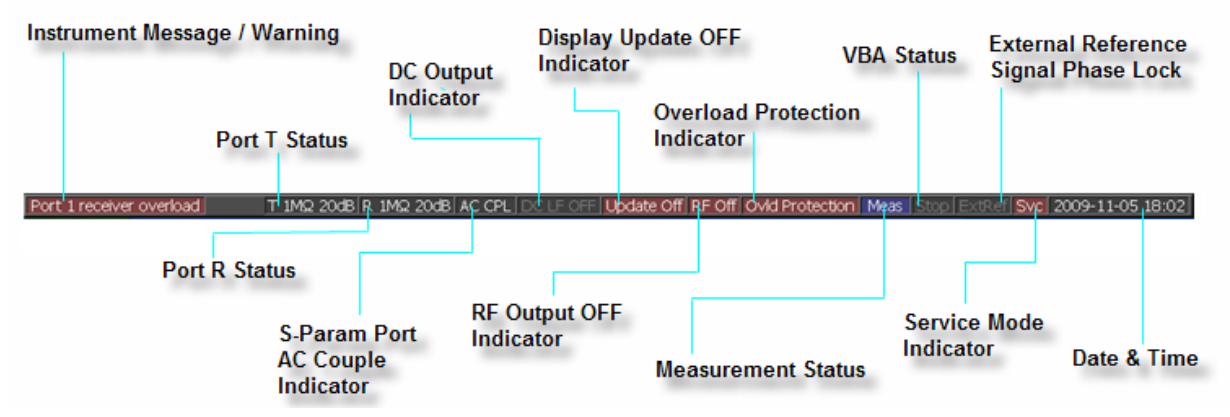

#### **Date and Time**

Displays the date and time generated by the internal clock. The display format is as follows:

### **YYYY-MM-DD HH:MM**

Where:

```
YYYY: Year (AD)
MM: Month
DD: Day
HH: MM: Time (0:00 to 23:59)
```
**NOTE** 

 You can turn the date and time display on/off by: **System** > **Misc Setup** > **Clock Setup** > **Show Clock.**

**Display Update OFF Indicator** 

When information update display on the LCD screen is turned off, this indicator is displayed.

#### **DC Output Indicator**

Displays the output port (LF or P1[Port 1]) and status (ON or OFF) for DC output.

**External Reference Signal Phase Lock** 

When the frequency reference signal is input to the Reference Signal Input (REF IN) on the rear panel and the measurement signal of the E5061B is phase-locked to the reference signal, ExtRef is displayed in blue.

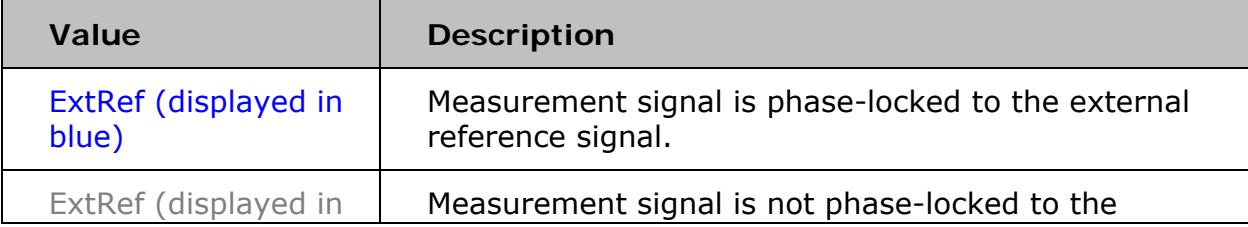

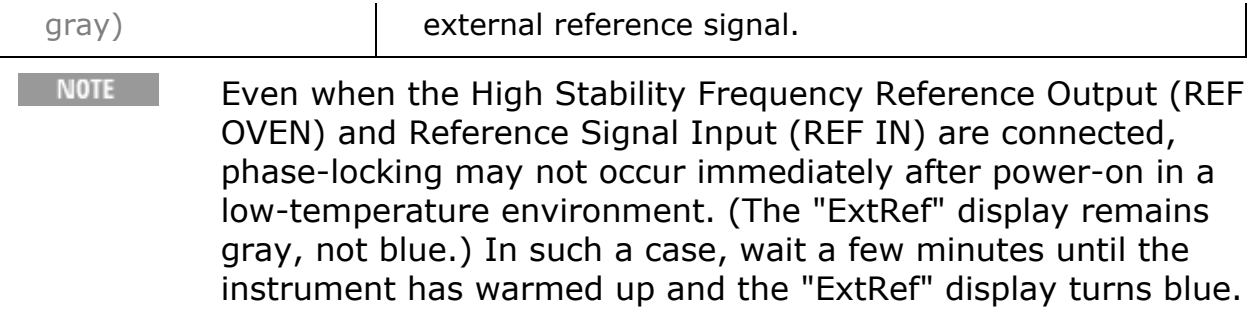

#### **Instrument Message/Warning**

Displays instrument messages and warnings. Instrument messages are displayed in gray and warnings in red.

#### **Measurement Status**

Displays the measurement status of the E5061B.

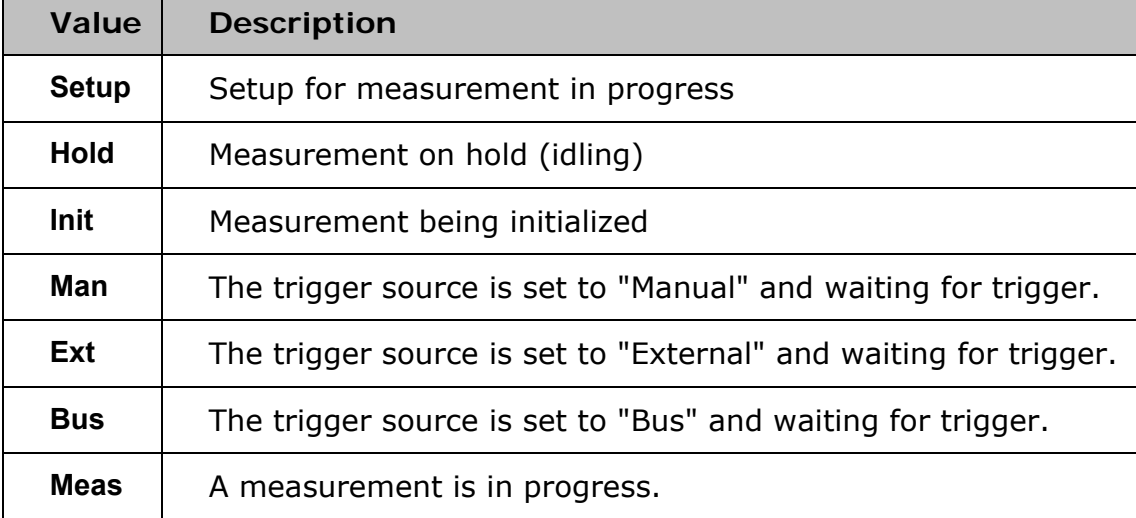

**Overload Protection Indicator** 

Displays when the overload is detected.

### **Port R Status**

Displays the current settings of input impedance and attenuator for Port R. **Port T Status** 

Displays the current settings of input impedance and attenuator for Port T. **RF Output OFF Indicator** 

When RF signal output is turned off, this indicator is displayed.

**Service Mode Indicator** 

Indicates the service mode status. The service mode indicator is displayed when E5061B enters the following state.

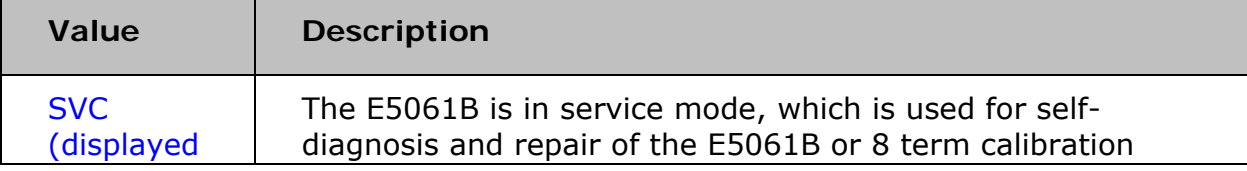

# E5061B

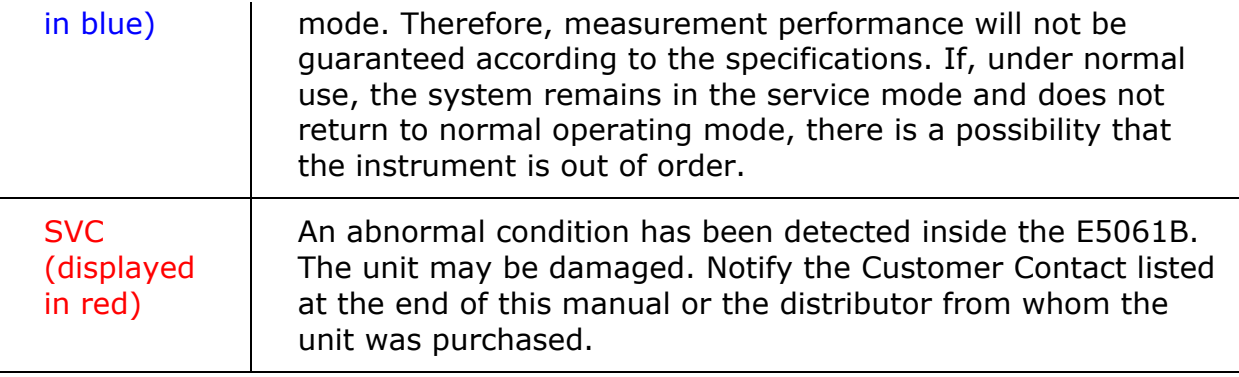

**S-Param Port AC Couple Indicator** 

This indicator is displayed when the S-param port couple status is AC. **VBA Status** 

Displays the state of the execution of the VBA program in the E5061B.

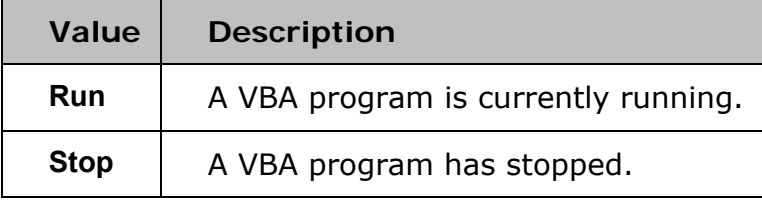

### **Menu Bar**

By using the mouse and keyboard to manipulate the menu bar, you can perform interface operations that are equivalent to those of the keys in the **ACTIVE CH/TRACE** Block, **RESPONSE** Block, **STIMULUS** Block, **MKR/ANALYSIS** Block, and **INSTR STATE** Block on the front panel of the E5061B. The menus on the menu bar correspond to the key blocks, and their submenus to the hardkeys inside the key blocks.

# **Softkey Menu Bar**

A group of keys on the screen called by the softkeys and menu bars. You can manipulate these keys by using the **NAVIGATION** Block keys on the front panel, the mouse, or the keyboard. You can perform manipulations by directly touching the screen with your finger instead of using a mouse.

## *Softkey Menu Bar*

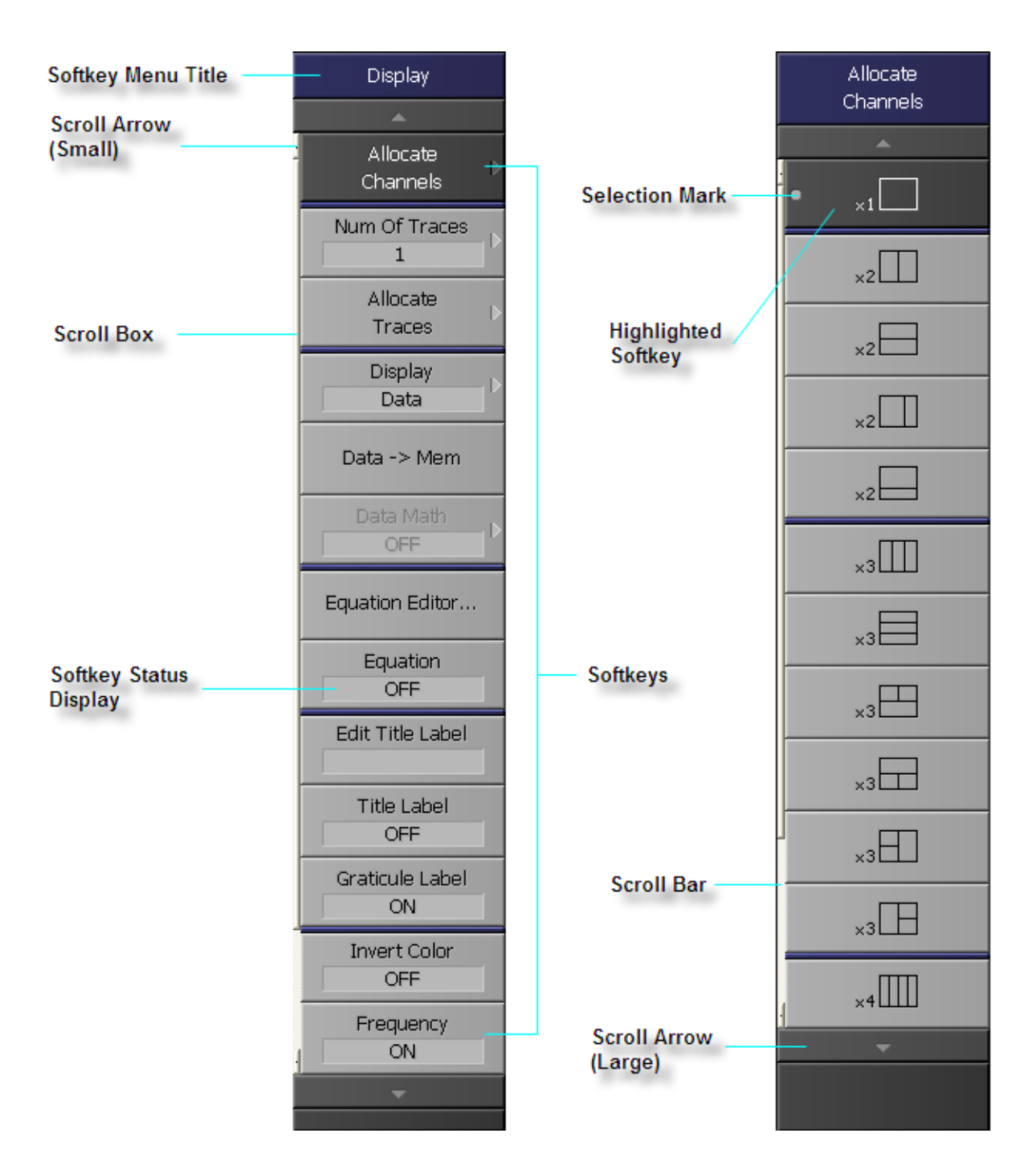

**NOTE** To manipulate a menu bar, it has to be selected as the object to manipulate (with the focus placed on it). When the focus is placed on a menu bar, the menu title area at the top is displayed in blue. Pressing or clicking on **Foc** Key in the ENTRY Block enables you to move the focus to the desired object.

#### **E5061B Option 005**

With E5061B Option 005, **Impedance Analysis Menu** under the **Measurement** menu is activated. Else, this button is grayed out or disabled.

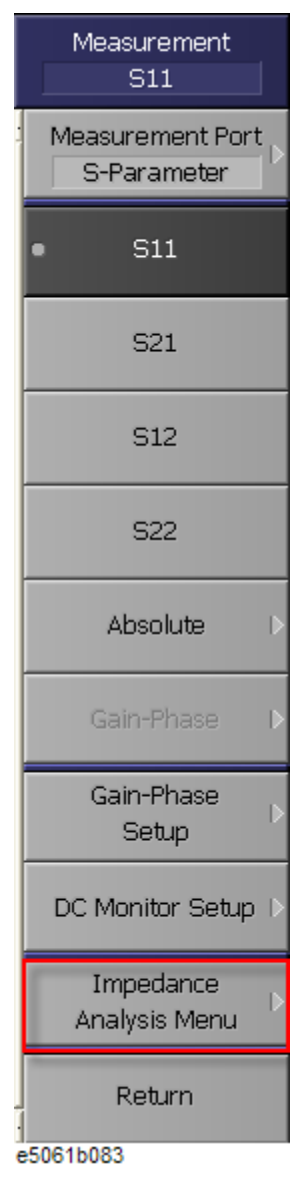

Selecting Impedance measurement, **|Z|** for an active trace changes:

 **Format** menu display. The only available Format option is **Expand Phase**.

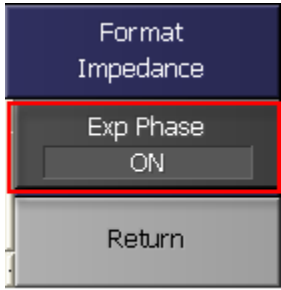

e5061b084

 **Analysis** menu display. The **Equivalent Circuit** button is enabled. Else, this button is grayed out or disabled.

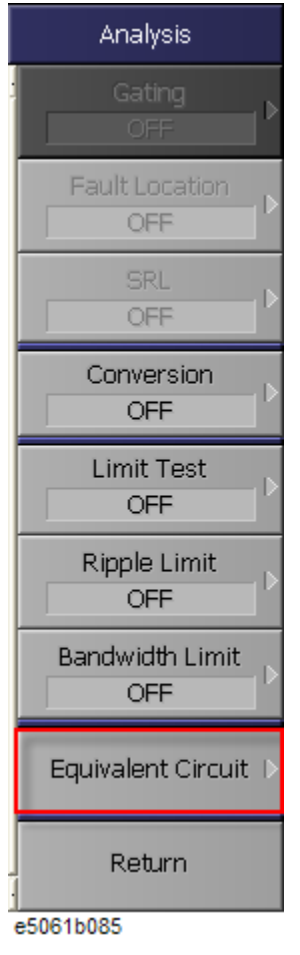

```
All Other E5061B Options Except for Option 3L5
```
For all other E5061B options except for E5061B Option 3L5, limited buttons as available under the **Measurement** menu, as shown below. Other buttons such as **Gain-Phase**, **Gain-Phase Setup**, **DC Monitor Setup** and **Impedance Analysis Menu** are not available:

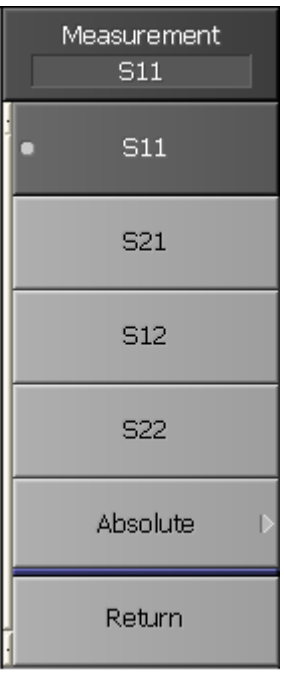

e5061b086

#### **Highlighted Softkey**

Pressing and **Enter** key on the front panel or pressing **Enter** key on the keyboard causes the highlighted (selected) softkey to be executed. You can change which softkey in the menu is highlighted by turning  $\bigcirc$  or pressing  $\bullet$  on the front panel or by pressing  $\bullet$  on the keyboard. Pressing the key on the front panel or the  $\blacklozenge$  key on the keyboard brings up the upper level softkey menu, and pressing the  $\bigcup_{k=1}^{\infty}$  key on the front

panel or the  $\rightarrow$  key on the keyboard brings up the lower level softkey menu.

#### **Scroll Arrow (Large)**

When the softkeys in a menu overflow the screen, use this key to enable you to scroll the menu page by page. Both upward and downward scroll arrows are available. Use the mouse to manipulate these buttons.

### **Scroll Arrow (Small)**

Using this button, you can scroll the menu one softkey at a time. Both upward and downward scroll arrows are available. Use the mouse to manipulate these buttons.

#### **Scroll Bar**

When the softkeys in a menu overflow the screen, clicking on the blank part of the scroll bar enables you to scroll the softkey menu up or down. **Scroll Box** 

You can scroll the softkey menu up or down by using the mouse to select and drag the scroll box (pressing the button on the object to be moved and then releasing the button at the desired location). The length and position of the scroll box indicate the length and position of the currently displayed part of the softkey menu relative to the entire menu.

### **Selection Mark**

Shows which softkey function is currently selected.

**Softkeys** 

These are the actual keys you would use to perform setup. A  $\blacktriangleright$  displayed to the right of a softkey indicates that pressing that softkey displays the lower layer of softkeys.

#### **Softkey Menu Title**

The title of the softkey menu is displayed here. Double-clicking on this part of the menu bar displays the top layer of softkeys.

### **Softkey Status Display**

Displays a softkey's setup status.

You can hide the frequency information in order to ensure its confidentiality or for other reasons. See Hiding Softkey's Frequency Information.

# **Three Methods of Operation**

**Display** > **Allocate Traces** >

You can operate the E5061B using one of three operating methods: using keys on the front panel, using a mouse and keyboard, and using the touch screen. This section illustrates these three operating methods through the example in which the channel window layout is set to four-channel display as shown in the following figure.

 $x4$ 

In the next section and those following it, a series of operations is expressed as follows:

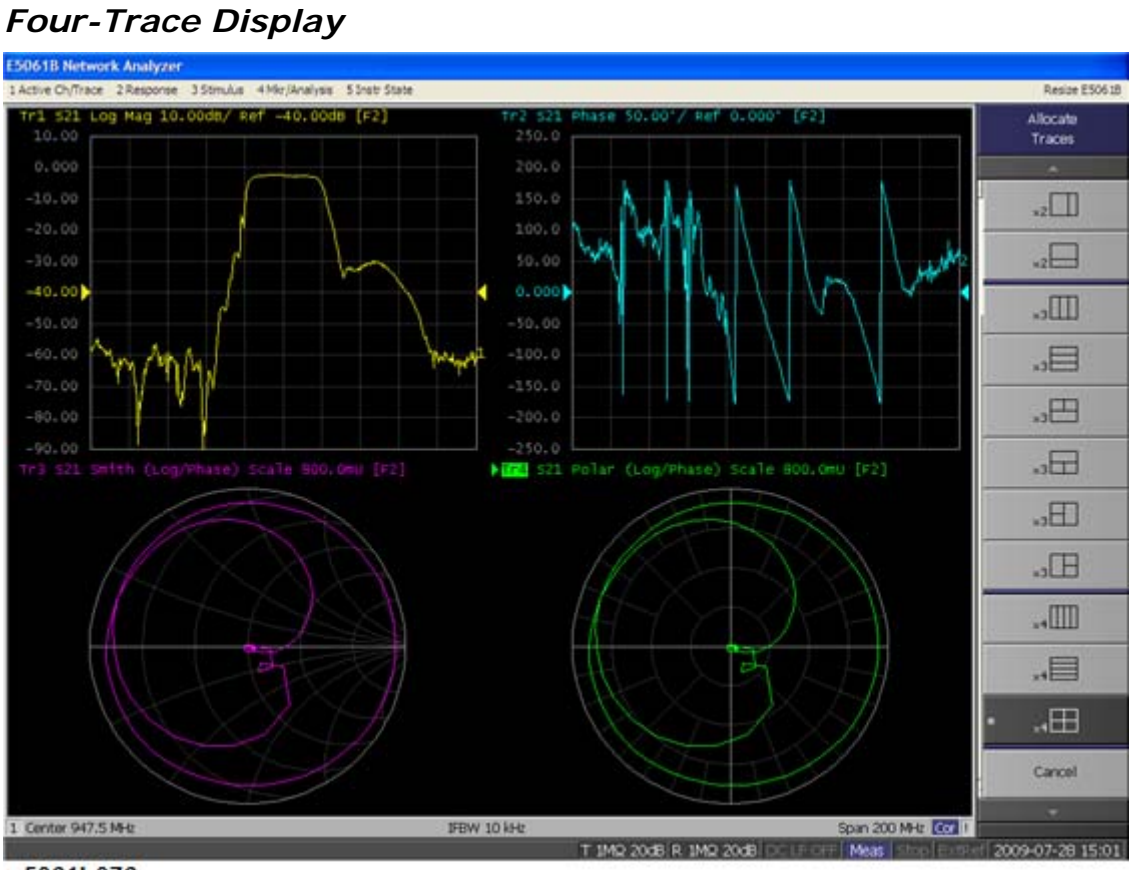

e5061b076

# **Operating Method Using Keys**

1. Press the **DISPLAY** key in the **RESPONSE** Block.

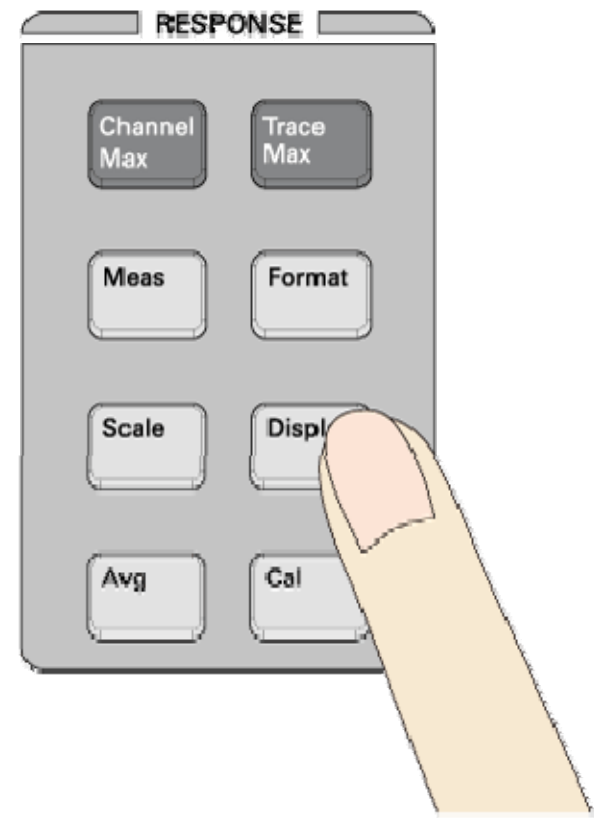

e5071c307

2. Press **Dor 1** key to move the cursor to the **Allocate Traces**, then press **Enter** or  $(\vec{v})$  key.

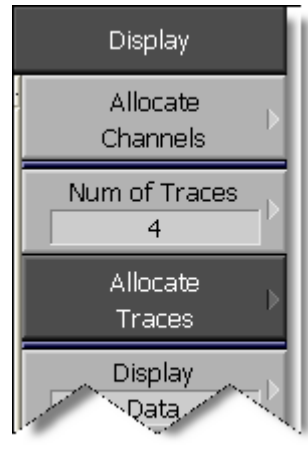

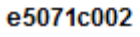

3. Press  $\bigcirc$  or  $\bigcirc$  key to move the cursor to  $\frac{1}{x}$   $\frac{x+1}{x+1}$ , then press **Enter** key.

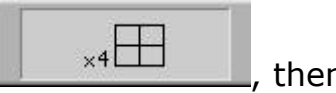

**Operation Method Using a Mouse** 

1. From the **Response** menu, press **Display** key.

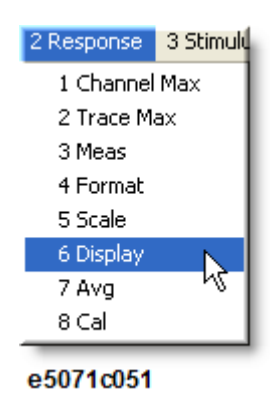

2. Click **Allocate Traces**.

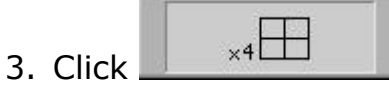

# **Operation Method Using the Touch Screen**

1. Press **Display** key after presetting the E5061B (Executing **Preset** key).

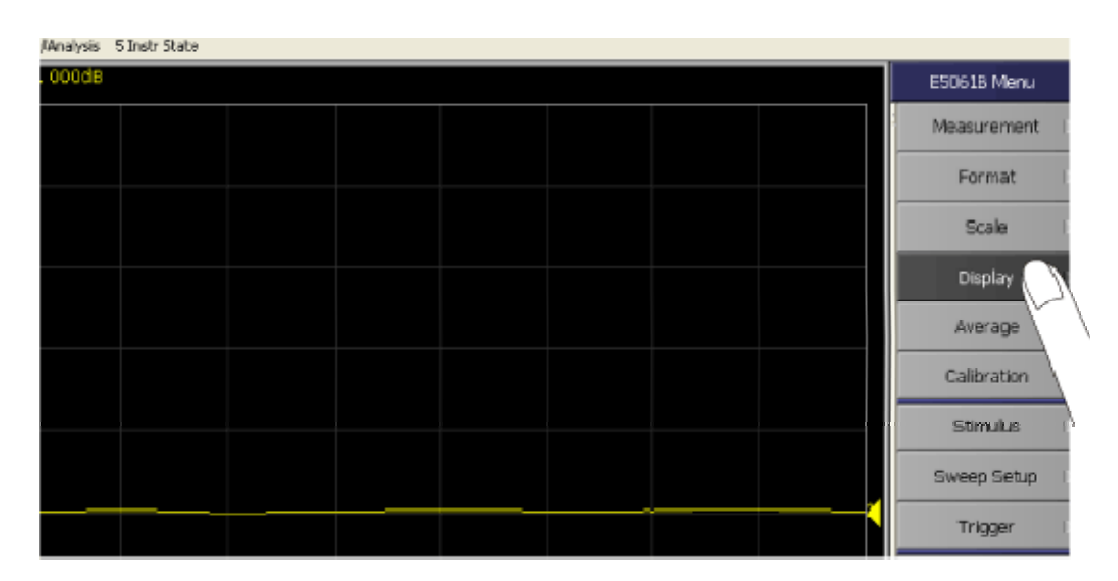

a506 Ex058

- 2. Click/Press **Allocate Traces.**
- 3. Click/Press any desired setting.
# **S-Parameter Measurement**

#### **S-Parameter Measurement**

- Basic Measurement Procedure
- Measurement Example of a Bandpass Filter

# **Basic Measurement Procedures**

This section describes the basic measurement procedure using the E5061B and presents an example of the transmission measurement of a bandpass filter, for better understanding of how to use the E5061B.

#### *Basic Measurement Flow*

- **1. Determining measurement conditions** 
	- Initializing Parameters
	- Select:
		- Measurement Parameter
		- Data format
		- Sweep Type and range
		- Power level
		- IF bandwidth
- **2. Calibration** 
	- Select calibration kit
	- Make a calibration
- **3. Connecting the Device Under Test (DUT)** 
	- Connect DUT
	- Adjust the scale
- **4. Analyzing measurement results** 
	- Analysis using markers
- **5. Outputting measurement results** 
	- Store measurement result into a file

# **Measurement Example of a Bandpass Filter**

This section describes how to measure the transmission characteristics of a 947.5 MHz bandpass filter. The measurement conditions for this measurement example are those suitable for a 947.5 MHz bandpass filter. To measure another device under test (DUT), change the measurement conditions to suit the particular DUT.

#### **STEP 1. Determining Measurement Conditions**

1. Preset the E5061B.

#### **Preset** > **OK**

2. Set the S-parameter to S21.

#### **Meas** > **S21**

**NOTE** When measuring the reverse transmission characteristics, set the S-parameter to S12.

3. Set the data format to the log magnitude format

# **Format** > **Log Mag**

4. Set the center frequency to the bandpass filter center frequency. Next, specify the span frequency, which is set to 200 MHz in this measurement example.

**Center** > **9** > **4** > **7** > **.** > **5** > **M/m**   $\text{Span} > 2 > 0 > 0 > M/m$ 

 $\blacksquare$  When entering the frequency unit using the keyboard, type "G" for GHz, "M" for MHz, and "k" for kHz.

5. Specify the number of measurement points per sweep. The number of measurement points in this measurement example is set to 401.

**Sweep Setup** > **Points** > **4** > **0** > **1** > **x1**

6. Specify the power level of the signal source. The power level in this measurement example is set to -10 dBm.

**Sweep Setup** > **Power** >  $+/-$  >  $1$  >  $0$  >  $\times$   $x1$ 

7. Specify the IF bandwidth of the receiver as necessary. In this measurement example, the IF bandwidth is set to 10 kHz because of the need to lower the noise floor.

# **Avg** > **IF Bandwidth** > **1** > **0** > **k/m**

# **STEP 2. Calibration**

To turn the error correction ON, set the calibration type to the full 2-port calibration and measure the calibration data.

For details about calibration, see Calibration.

1. Select the calibration kit suitable for the measurement cable. In this measurement example, Calibration Kit 85032F is selected.

# **Cal** > **Cal Kit** > **85032F**

2. Set the calibration type to the full 2-port calibration using the test port 1 and 2.

# **Cal** > **Calibrate** > **2-Port Cal**

3. Connect the OPEN standard (included in the calibration kit) to the other end of the measurement cable that is connected to the test port 1 as shown in the following figure, and measure the open calibration data at the test port 1. After measuring the open

calibration data, a checkmark  $\mathbf{I}$  is displayed to the left of the Port 1 **Open** menu.

# **Cal** > **Calibrate** > **2-Port Cal** > **Reflection** > **Port1 Open**

In the same way, measure the calibration data for the SHORT/LOAD standards at the test port 1.

# *Connecting the OPEN/SHORT/LOAD standards*

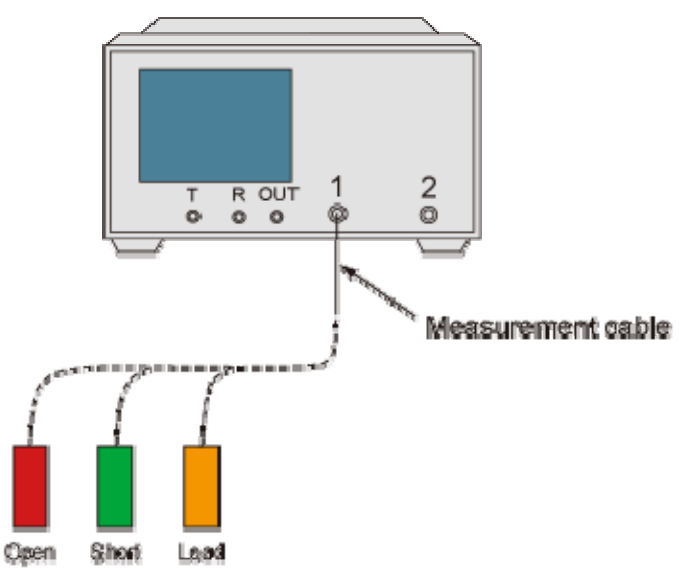

e5064b942

- 4. In the same way as described above, measure the calibration data for the OPEN/SHORT/LOAD standards at the test port 2.
- 5. Connect the measurement cables as shown in the figure below, and measure the thru calibration. After measuring the thru calibration data, a checkmark **in** is displayed to the left of the **Port 1-2 Thru** button.

#### **Cal** > **Calibrate** > **2-Port Cal** > **Transmission** > **Port 1-2 Thru**

#### *Making the through calibration*

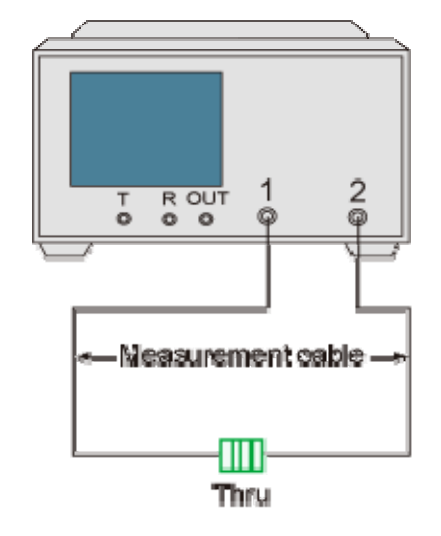

e5061b044

6. Set the full 2-port calibration measurement to DONE. The calibration factor is calculated based on the calibration data acquired, and the error correction is turned ON.

#### **Cal** > **Calibrate** > **2-Port Cal** > **Done**

7. Select the type in which the data is to be saved before saving the calibration factor (calculated based on the calibration data).

#### **Save/Recall** > **Save Type** > **State & Cal**

8. Store the calibration file to the disk of the E5061B. The symbol "X" appearing in the operations below represent the assigned numbers to be used when the file is saved.

#### **Save/Recall** > **Save State** > **State 0X**

#### **STEP 3. Connecting the Device Under Test (DUT)**

1. Connect to the DUT to the E5061B. (See the below figure)

# *Connecting the DUT*

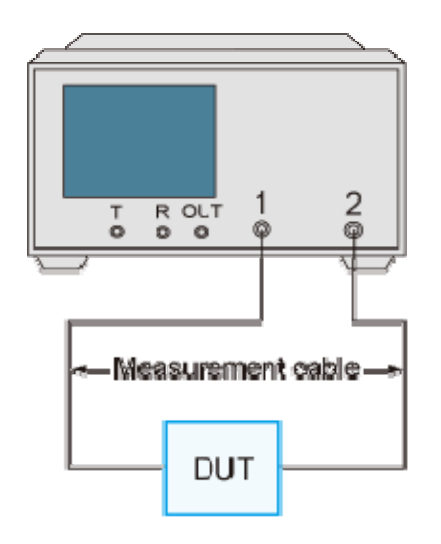

e5061b944

2. Set the appropriate scale by executing the auto scale. (See the below figure)

#### **Scale** > **Auto Scale**

You can also adjust the scale by entering arbitrary values in the **Scale/Div** button, **Reference Position** button, and **Reference Value**.

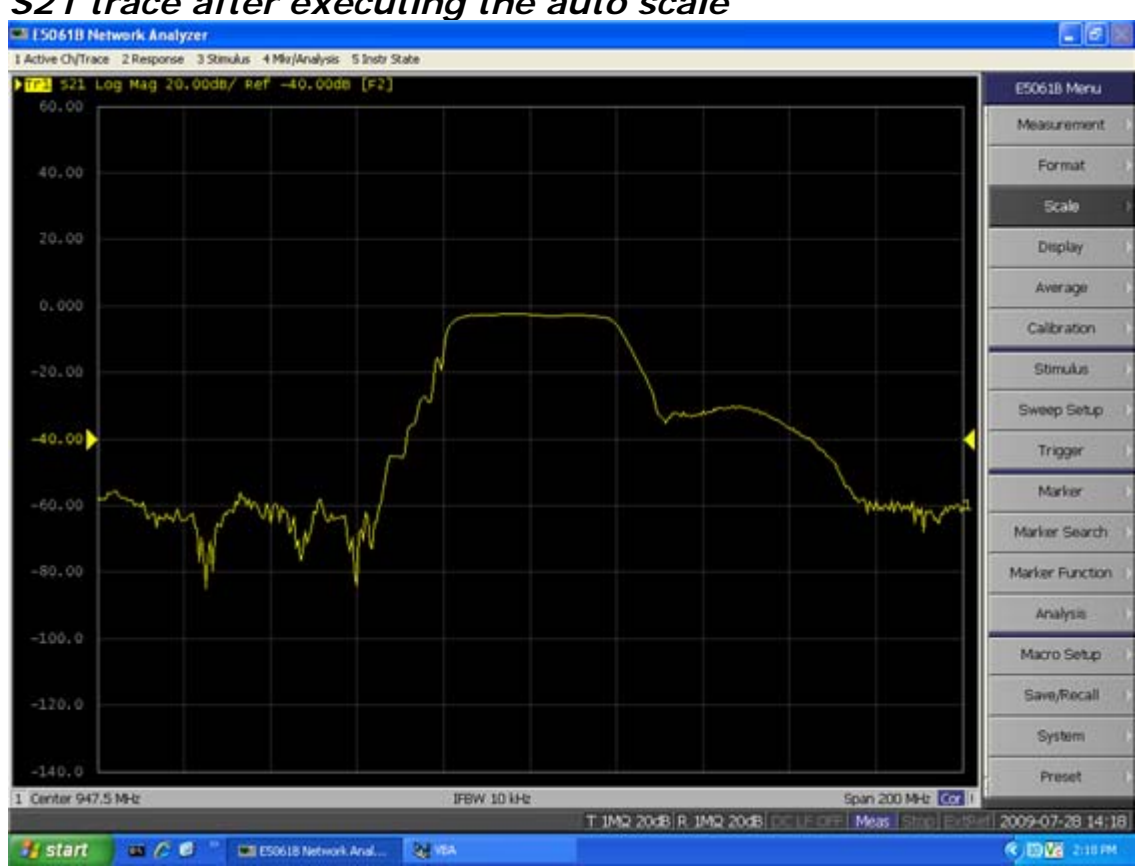

# *S21 trace after executing the auto scale*

# **STEP 4. Analyzing Measurement Results**

This section describes how to use the marker function to read out important parameters for the transmission measurement of the bandpass filter (insertion loss, -3 dB bandwidth).

**Measuring the Insertion Loss** 

1. Display a marker.

# **Marker** > **Marker 1**

- 2. Using one of the following methods to move the marker to the center frequency of the bandpass filter.
- On the entry bar, press **9**> **4** > **7** > **.** > **5** > **M/m**
- Turn the rotary knob  $\bigcirc$  on the front panel to set it to the center frequency (947.5 MHz).
- 3. Read the marker value displayed as shown in the figure below. In this example, the response value denotes the insertion loss.

# *Measuring an Insertion Loss*

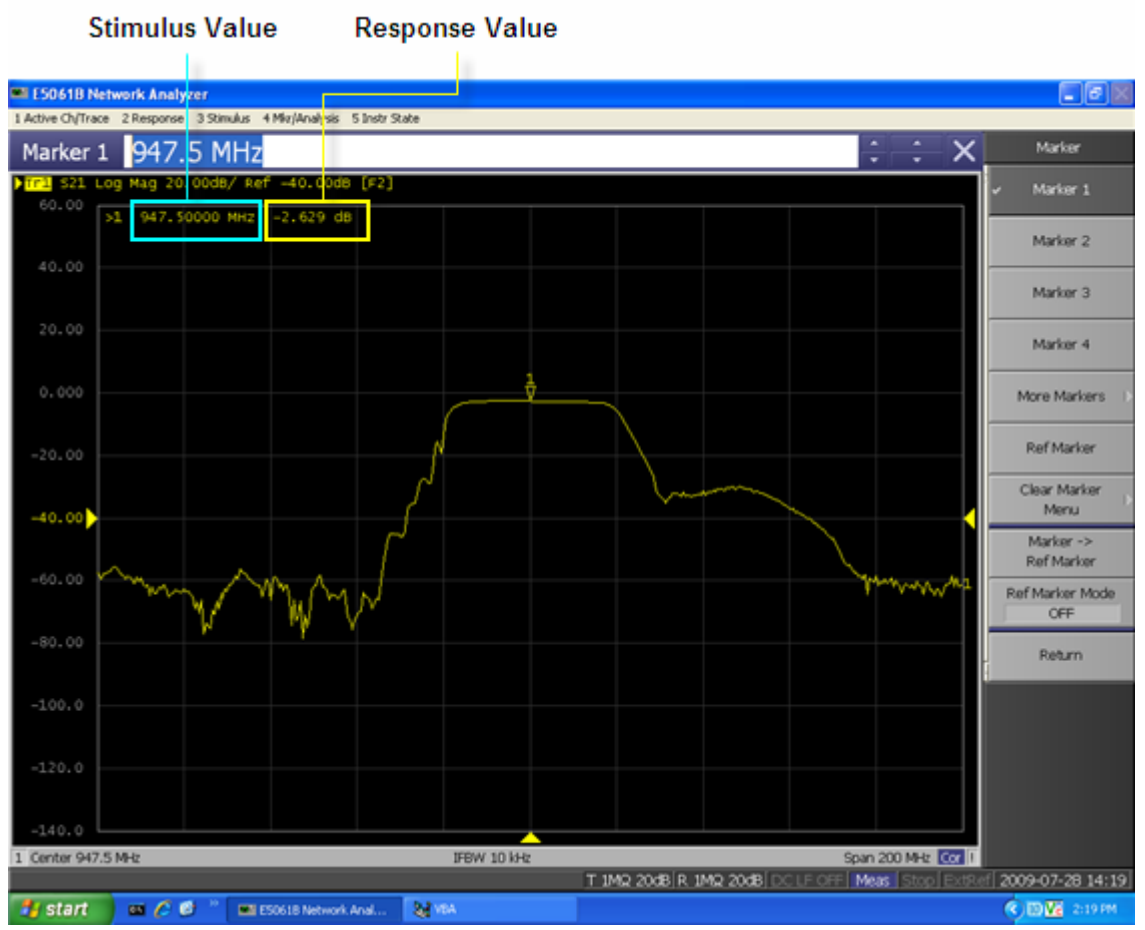

**Measuring the -3 dB Bandwidth** 

Using the marker bandwidth search function, the bandwidth, center frequency between two cutoff frequency points, Q value, and insertion loss are all read out. These parameters are described in the following table.

**NOTE**  If the two cutoff frequency points are not found, all data items except the insertion loss revert to zero.

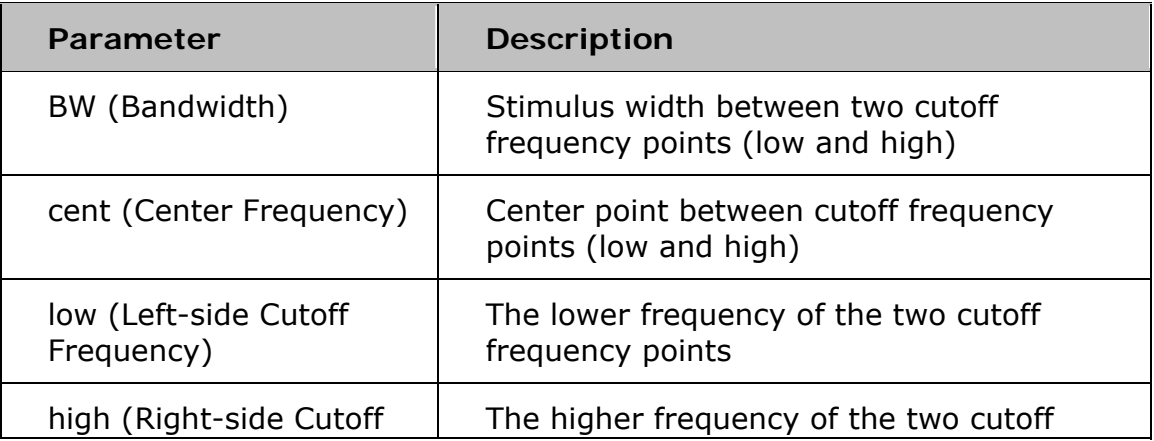

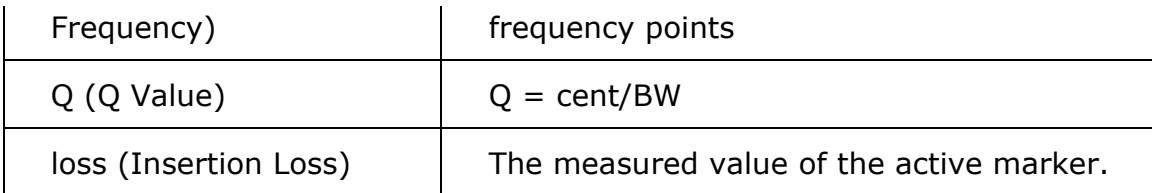

1. Display a marker.

#### **Marker** > **Marker 1**

- 2. Using one of the following methods to move the marker to the center frequency of the bandpass filter.
- On the entry bar, press  $9 > 4 > 7 > . > 5 > M/m$
- Turn the rotary knob  $\bigcirc$  on the front panel to set it to the center frequency (947.5 MHz).
- 3. Specify the bandwidth definition value that defines the pass band of the filter. In this measurement example, it is set to -3 dB.

#### **Marker Search** > **Bandwidth Value** > **+/-** > **3** > **x 1**

4. Set the bandwidth search function ON.

# **Marker Search** > **Bandwidth**

5. The bandwidth data items (BW, cent, low, high, Q, loss) is displayed. (See the following figure.)

# *Measuring the -3 dB Bandwidth*

#### **STEP 5. Outputting Measurement Results (Save)**

You can save not only the internal data but also the measurement results such as trace data and display screens to the disk.

#### **Saving the Trace Data(in CSV format)**

You can save the trace data to the disk of the E5061B in CSV file format (extension: .csv). Since the CSV-formatted data to be saved is a text file, you can analyze the data using Microsoft Excel.

Follow the step below to save the trace data:

# **Save/Recall** > **Save Trace Data**

#### **Saving the Display Screen**

You can save the screen displayed on the E5061B to the disk of the E5061B in Windows bitmap file format (extension: .bmp) or Portable Network Graphics format (extension: .png).

Follow the step below to save the display screen:

#### **System** > **Dump Screen Image**

NOTE The image on the LCD display memorized in the volatile memory (clipboard) (the image on the LCD display when the **Capture/System** key is pressed) is saved.

# **Impedance Measurement (Option 005)**

# **Impedance Measurement**

- Basic Measurement Procedure
- Measurement Method
- Measurement Example of a Capacitor (Port 1 Reflection)
- Measurement Example of a Crystal (Port 1-2 Series)
- Measurement Example of a Capacitor (Port 1-2 Shunt)
- Measurement Example of a Ceramic Resonator (Gain-Phase/Series-Through)
- Measurement Example of a Capacitor (Gain-Phase/Shunt-Through)

# **Basic Measurement Procedure**

- Procedure for Port 1 Reflection
- Procedure for Port 1-2 Shunt/Series and GP Shunt/Series

Other topics about Impedance Measurement Quick Start

#### **Procedure for Port 1 Reflection**

The basic procedure for Port 1 Reflection method is shown in the flow chart below:

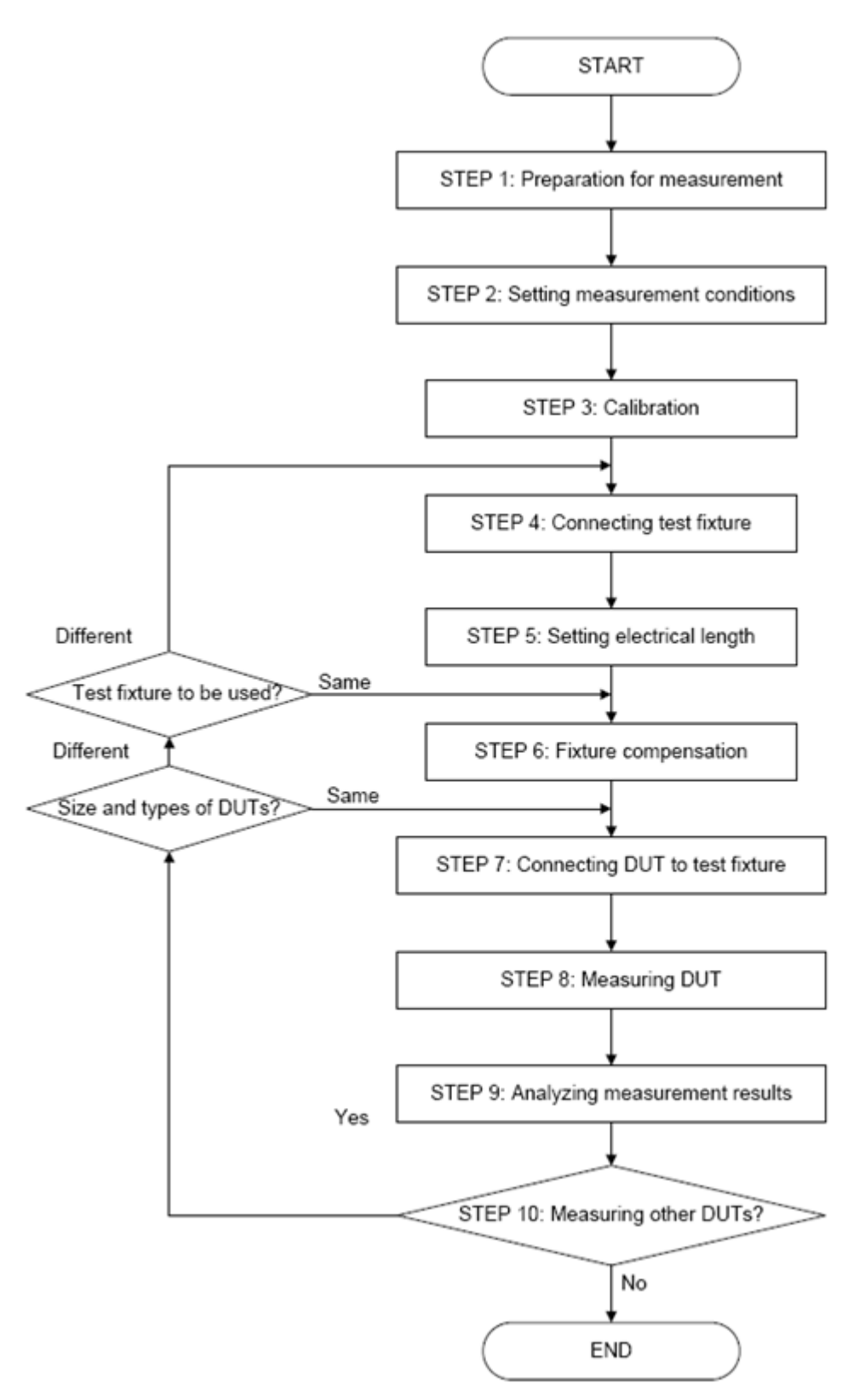

STEP 1:Preparation for measurement

STEP 2: Setting measurement conditions

- STEP 3: Calibration
- STEP 4: Connecting test fixture
- STEP 5: Setting electrical length
- STEP 6: Fixture compensation
- STEP 7: Connecting DUT to test fixture
- STEP 8: Measuring DUT
- STEP 9: Analyzing measurement results
- STEP 10: Measuring other DUTs

# **Procedure for Port 1-2 Shunt/Series and GP Shunt/Series**

The basic procedure for Port 1-2 Shunt/Series and GP Shunt/Series method is shown in the flow chart below:

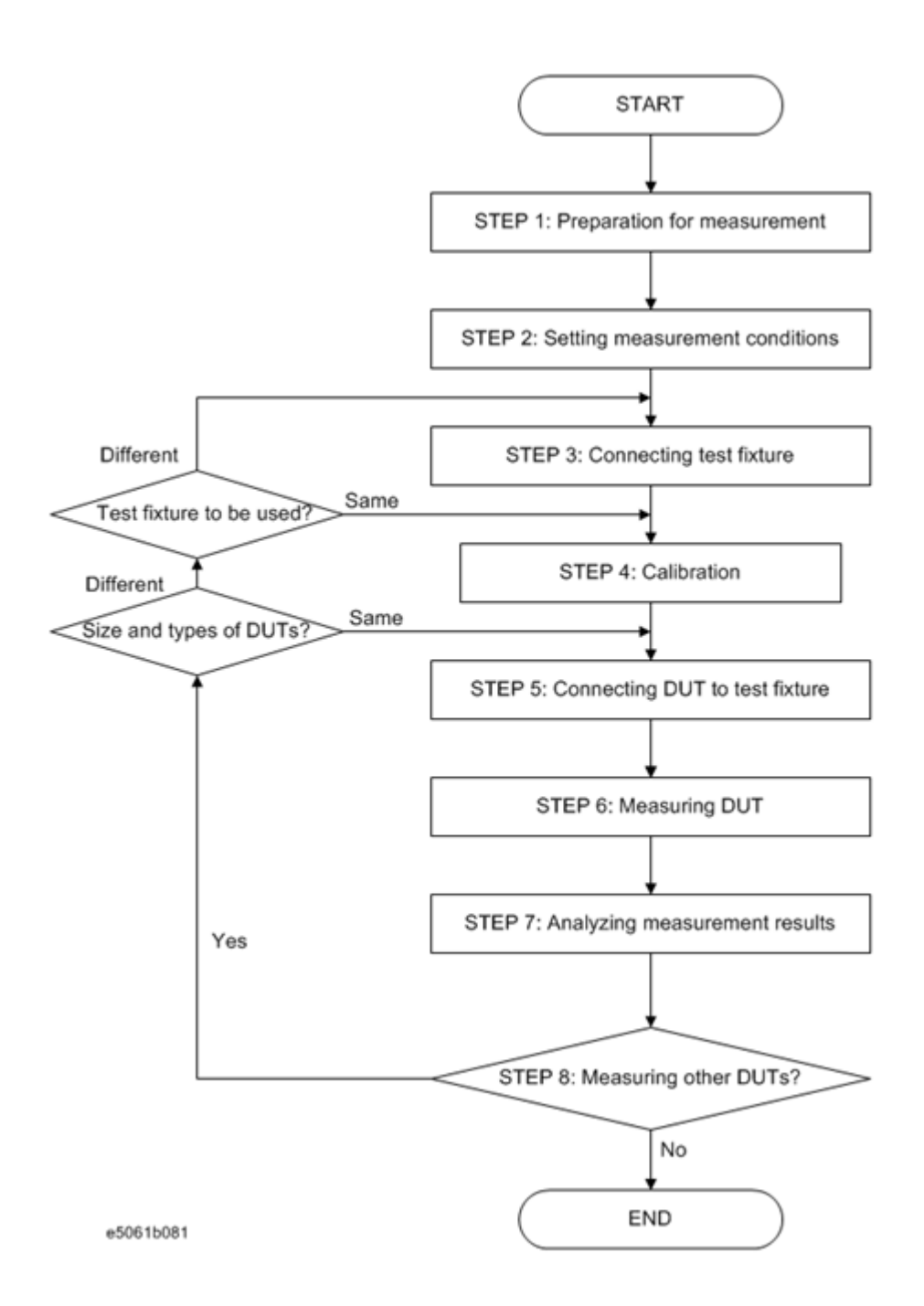

- STEP 1:Preparation for measurement
- STEP 2: Setting measurement conditions
- STEP 3: Connecting test fixture
- STEP 4: Calibration
- STEP 5: Connecting DUT to test fixture
- STEP 6: Measuring DUT
- STEP 7: Analyzing measurement results
- STEP 8: Measuring other DUTs

# **Measurement Method**

- Available Methods
- Measurement DUT Impedance Range for Each Method
- Configuration for Each Method

Other topics about Impedance Measurement Quick Start

#### **Available Methods**

This section describes the impedance measurement method. Five methods shown in the following table can be used to make an impedance measurement. For the connection for each method, see Preparation for Measurement.

When you select Impedance (**Meas** > **Impedance Analysis Menu**) as the Measurement type, the measurement method is made available (**Meas** > **Impedance Analysis Menu** >**Method**).

The characteristics of the measurement method is as described in the following table:

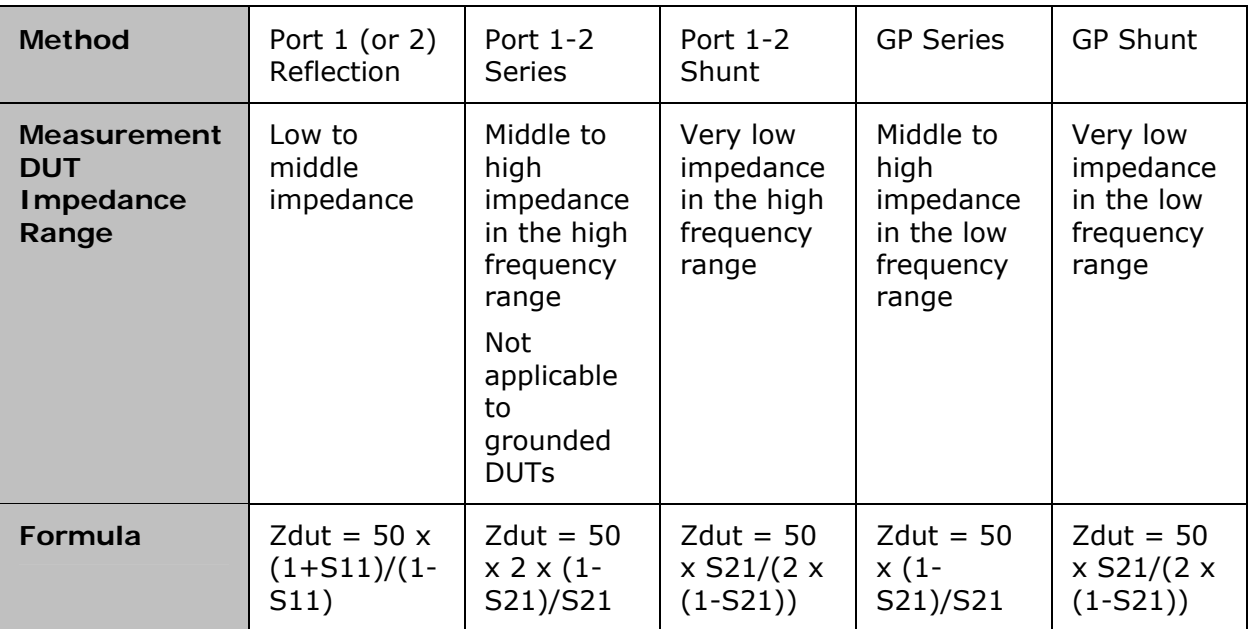

**Measurement DUT Impedance Range for Each Method** 

The following figures show the 10% accuracy range for each method. You can select the appropriate method according to your DUT impedance. **Ports 1 and 2** 

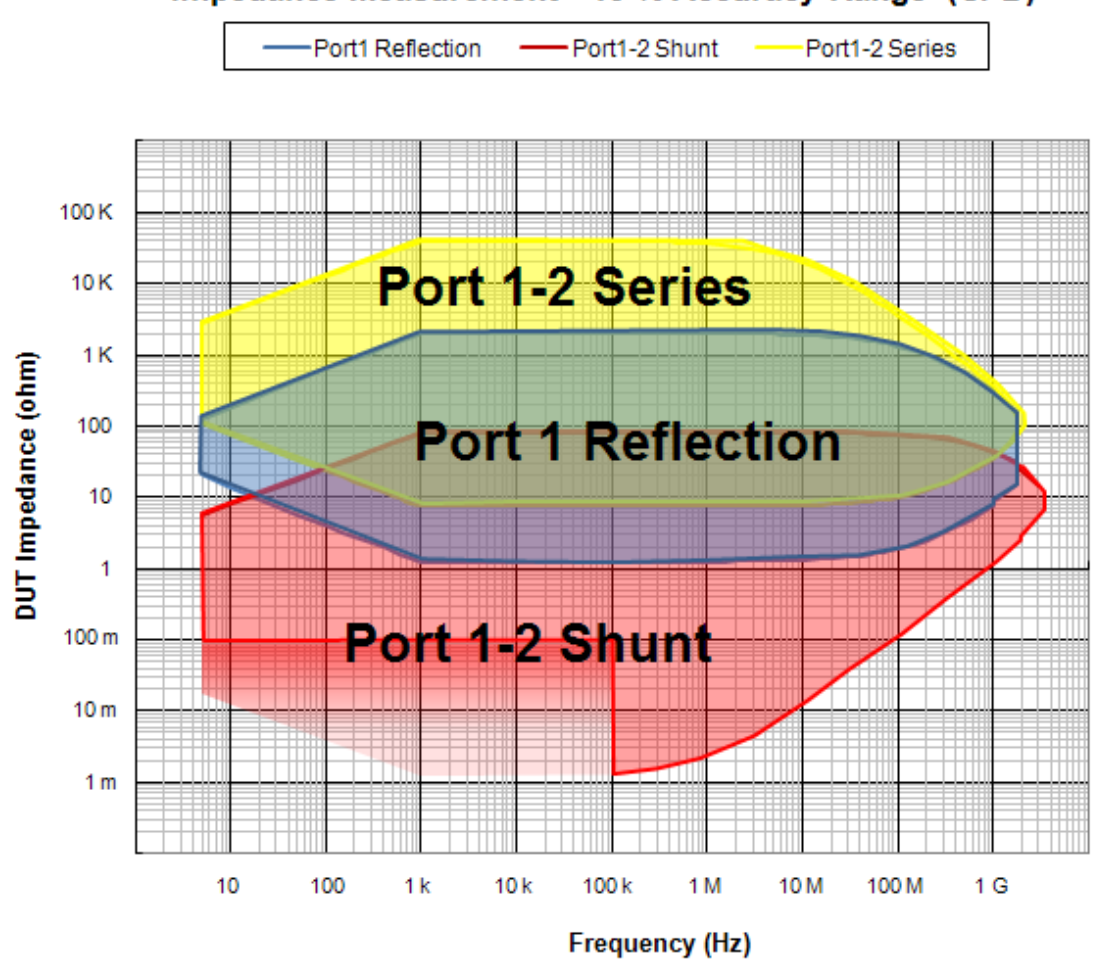

#### Impedance Measurement - 10 % Accuracy Range (SPD)

e5061b140

**Conditions of 10 % measurement accuracy range** 

The following table shows the condition where the 10% measurement accuracy range shown above is specified.

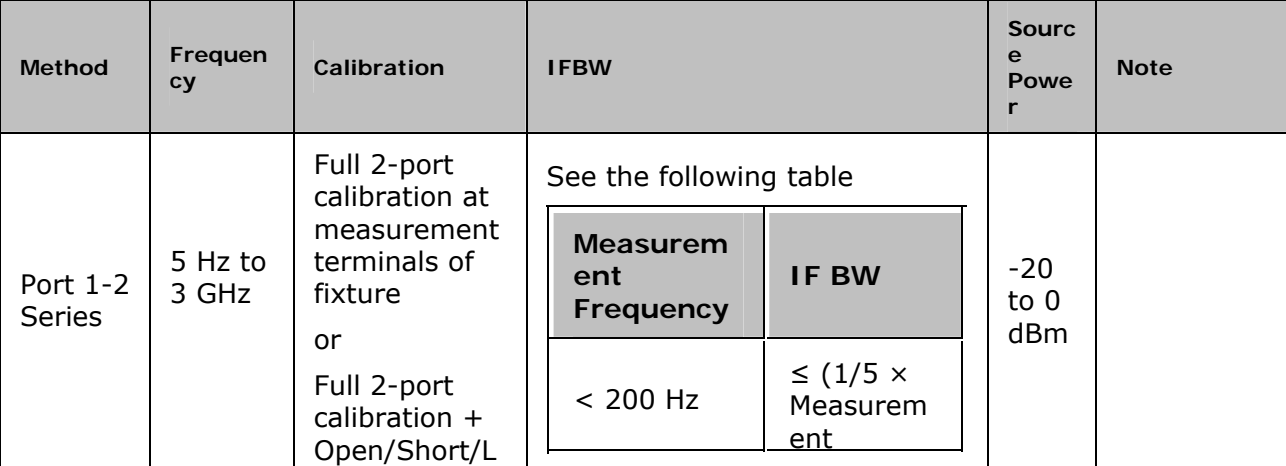

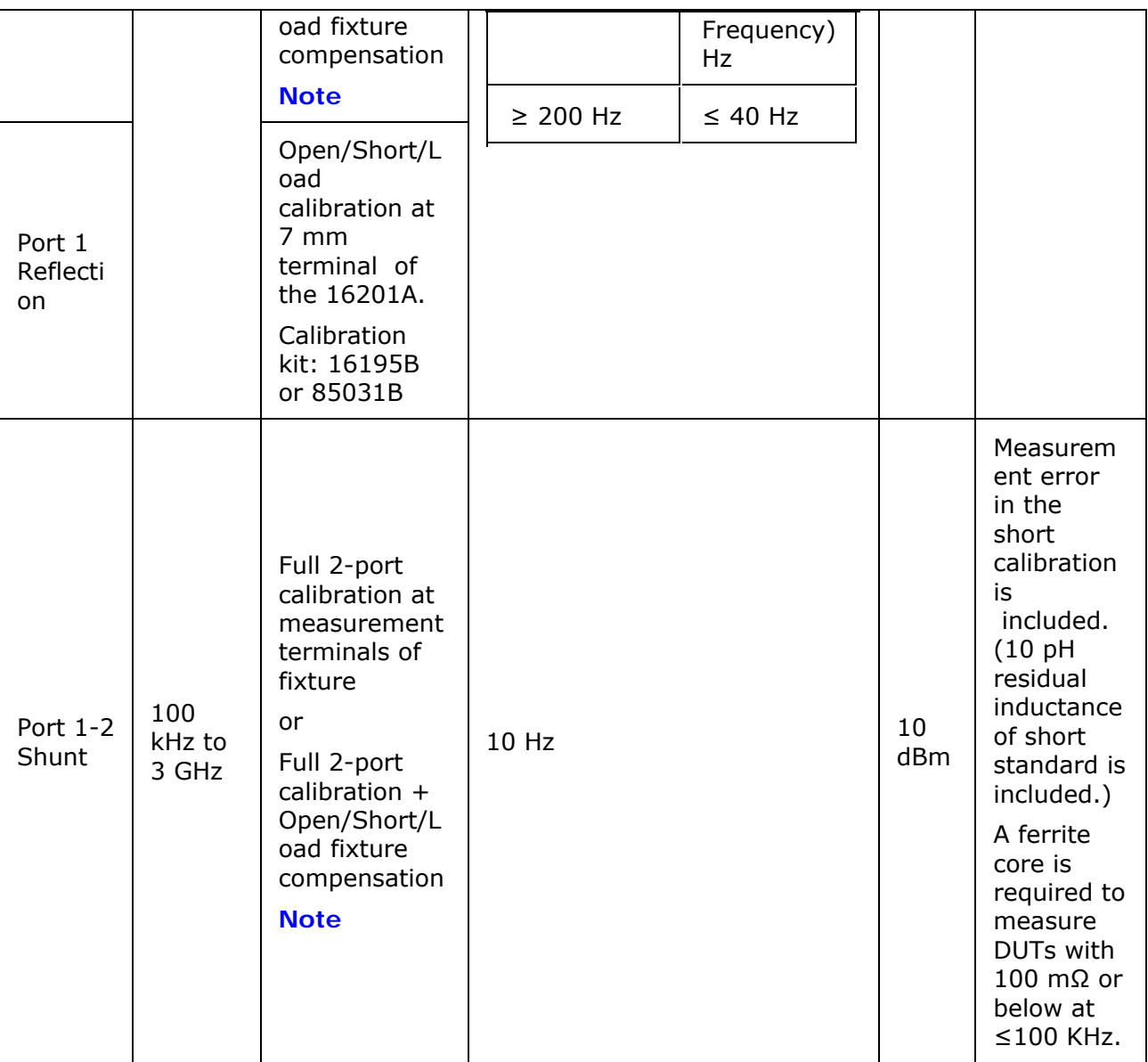

Temperature Condition

- 23±5 °C at calibration
- (calibration temperature)  $\pm 1$  °C at measurement

**Gain-Phase Ports** 

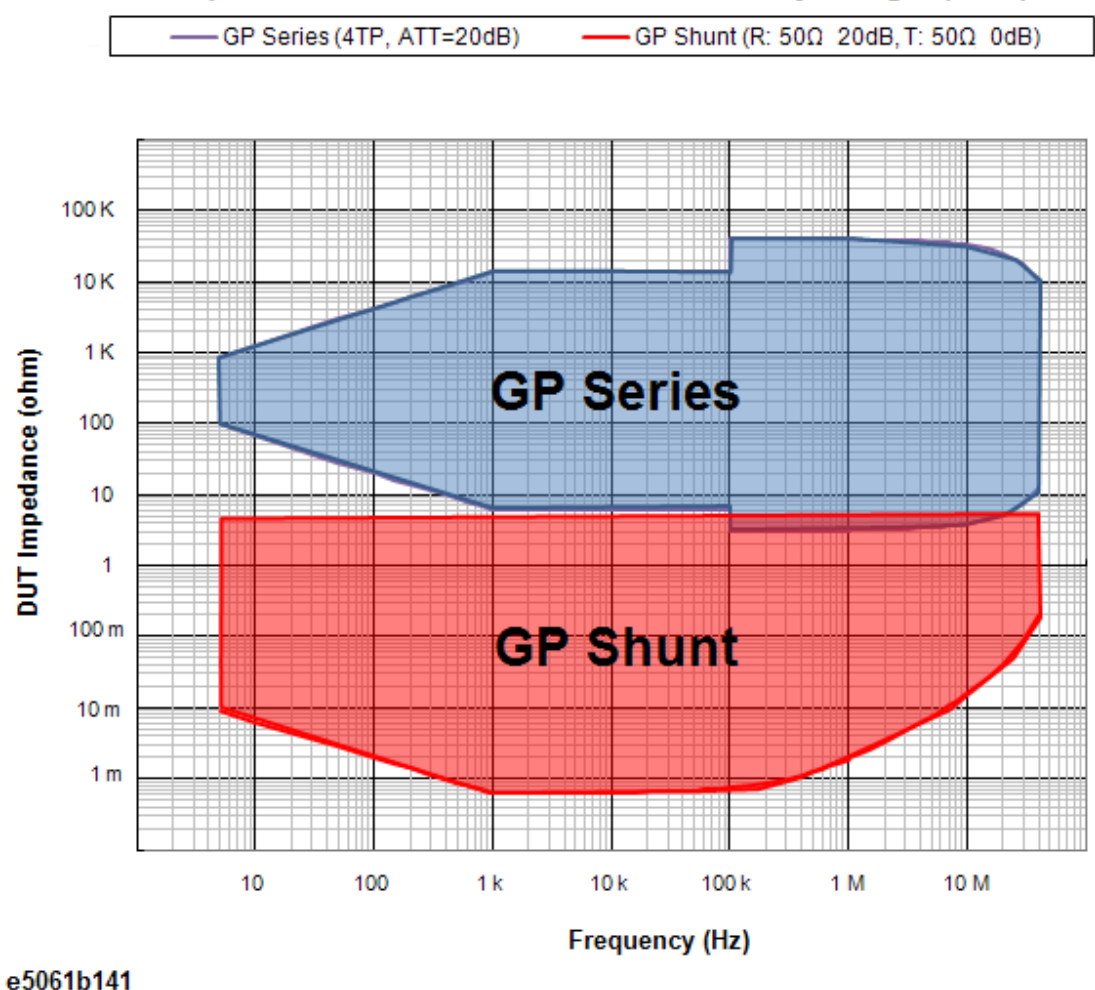

# Impedance Measurement - 10 % Accuracy Range (SPD)

# **Conditions of 10 % measurement accuracy range**

The following table shows the condition where the 10% measurement accuracy range shown above is specified.

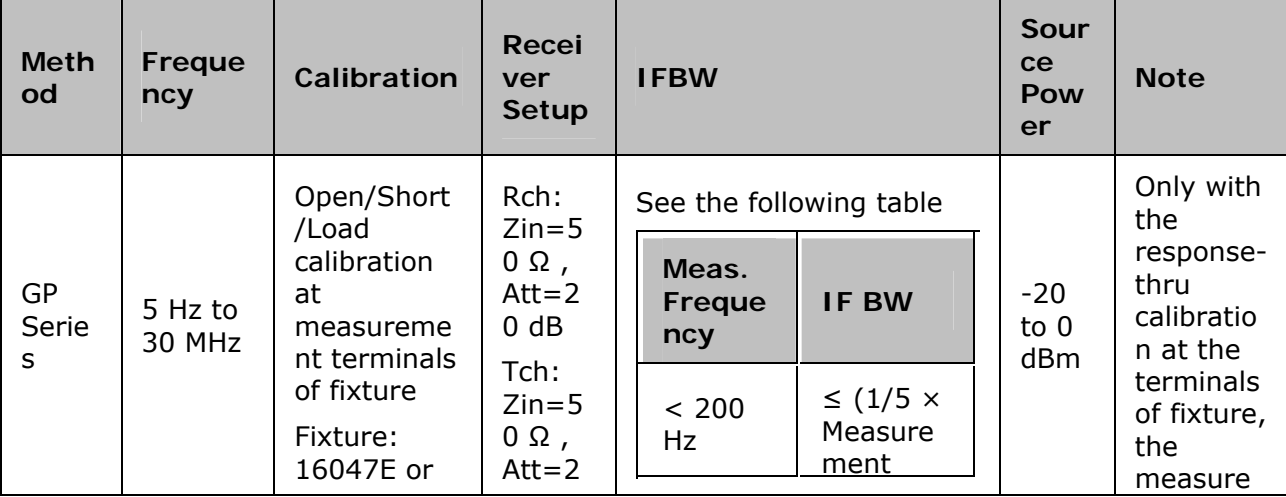

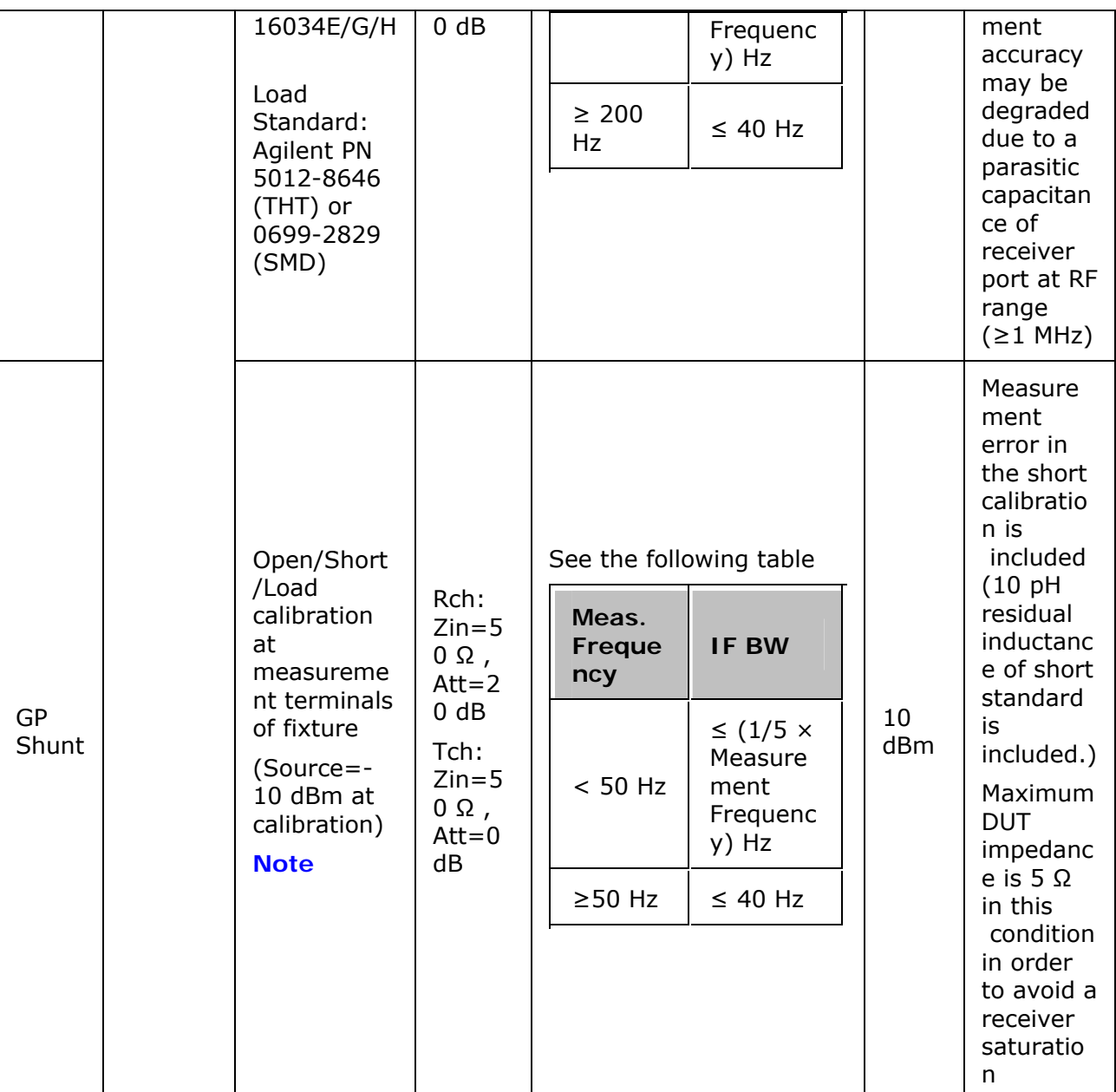

Temperature Condition

- 23±5 °C at calibration
- (calibration temperature)  $\pm 1$  °C at measurement

# **Configuration for Each Method**

The following figure shows the configuration for each method.

# Quick Start

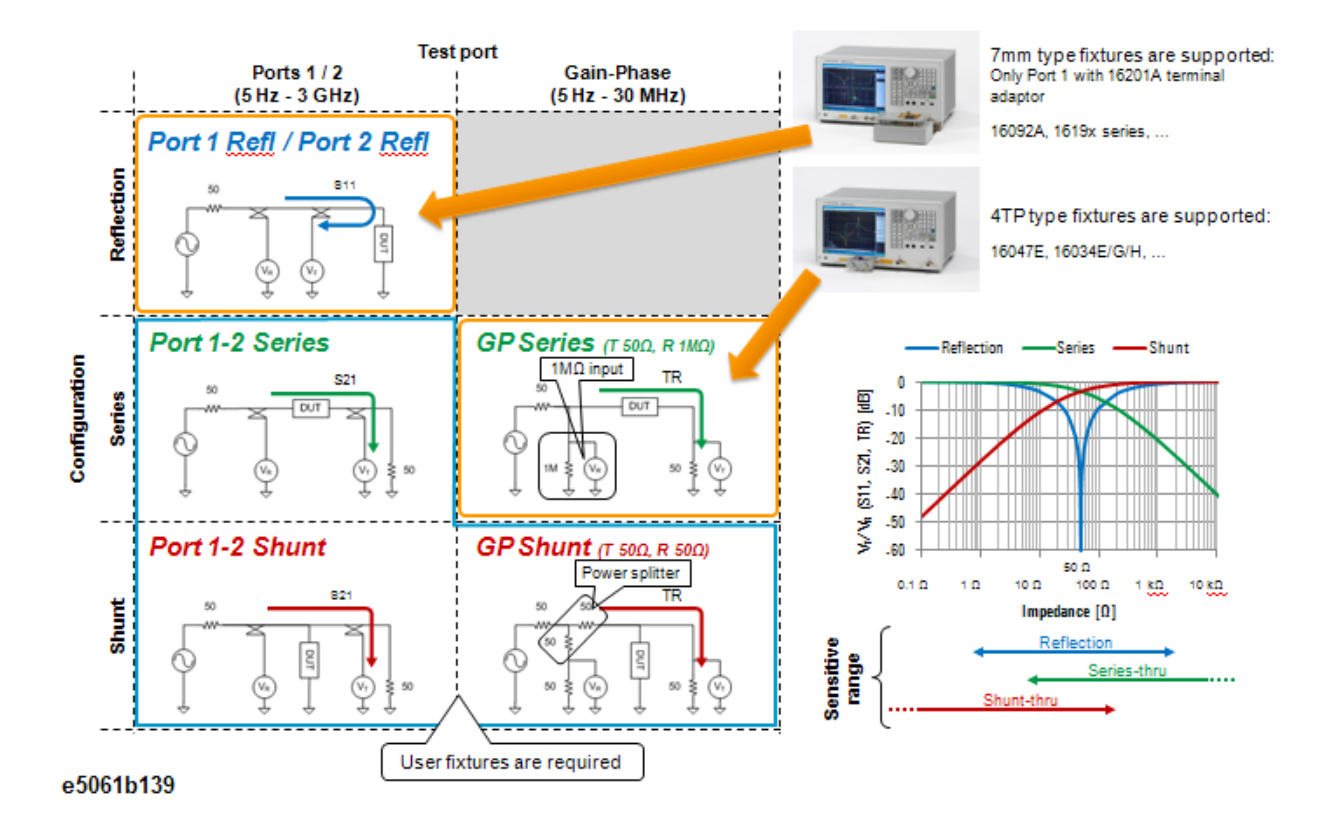

# **Measurement Example of a Capacitor (Port 1/Reflection)**

This section describes how to measure a Capacitor. In this example, apart from E5061B option 005, 16201A terminal adapter and 16196A test fixture are used. The measurement is performed with 10 pF capacitor, hence, to measure another device under test (DUT), change the measurement conditions to suit accordingly. Prior to the measurement, ensure that the 16201A terminal adapter is connected to the E5061B network analyzer. See Connecting Terminal Adapter.

#### **STEP 1. Setting Measurement Conditions**

1. Preset the E5061B.

# **Preset** > **OK**

2. Set the trace display settings.

**Display** > **Num of Traces** > **2**

#### **Display** > **Allocate Traces** > **x2**

3. Set the measurement port to S-Parameter.

#### **Meas** > **Measurement Port** > **S-Parameter**

4. Set the measurement method to Port 1 Reflection.

#### **Meas** > **Impedance Analysis Menu** > **Method** > **Port 1 Refl**

5. Set the measurement type of each trace.

Select Trace 1 as the active trace. **Meas** > **Impedance Analysis Menu** > **|Z|**

Select Trace 2 as the active trace. **Meas** > **Impedance Analysis Menu** >  $\theta$ z

6. Set the format of the measurement of each trace.

Select Trace 1 as the active trace. **Format** > **Exp Phase** > **OFF**

Select Trace 2 as the active trace. **Format** > **Exp Phase** > **OFF**

7. Set the sweep setup power.

# **Sweep Setup** > **Power** > **-10dBm**

8. Set the sweep type.

**Sweep Setup** > **Sweep Type** > **Log Freq** 

9. Set the frequency bandwidth.

# **Avg** > **IF Bandwidth** > **100 Hz**

#### **STEP 2. Calibration**

Once the measurement condition is set, impedance calibration should be performed. The 16195B calibration kit is required to perform the calibration.

1. Connect the E4991-60022 OPEN standard to the 16201A terminal adapter (which is connected to Port 1 of E5061B).

**Cal** > **Cal Kit** > **16195B**

# **Cal** > **Calibrate** > **Impedance Calibration** > **Open**

Once the open calibration is completed, a checkmark  $\mathbf{I}$  is displayed to the left of the **Open** menu.

2. Remove the OPEN standard and connect the E4991-60021 SHORT standard to the terminal adapter.

# **Cal** > **Calibrate** > **Impedance Calibration** > **Short**

Once the short calibration is completed, a checkmark  $\mathbf{I}$  is displayed to the left of the **Short** menu.

3. In the same way, measure the calibration data for LOAD standard and LOW LOSS C standard. Use 04287-60021 50  $\Omega$  termination LOAD standard and 04287-60022 LOW LOSS Capacitor standard.

```
Cal > Calibrate > Impedance Calibration > Load
```

```
Cal > Calibrate > Impedance Calibration > Low-Loss C
```
Once the calibrations are completed, a checkmark  $\mathbf{I}$  is displayed to the left of the **Load** and **Low-Loss C** menu.

# 4. Set the calibration to DONE to save the performed calibration.

# **STEP 3. Fixture Compensation**

As 16196A test fixture is used in this measurement example, fixture compensation should be performed to reduce possible errors induced by the test fixture. Ensure that the insulator assembly used is appropriate with the DUT. Refer to 16196A Test Fixture Operation and Service Manual to learn more about the fixture.

- 1. Connect the 16196A test fixture to the terminal adapter and set the electrical length:
	- a. Turn the adapter's 7-mm connector in the counterclockwise direction when viewed from above and screw the connection sleeve in fully.
- b. Align the text fixture with the adapter's mount post and 7-mm connector and set it gently in place.
- c. Turn the adapter's 7-mm connector counterclockwise, connecting the bottom of the test fixture with the connector.
- d. **Cal** > **Fixture Compen** > **Fixture** > **16196A**
- 2. Set the open state by using the open state supplied.
	- a. Using the Tweezers, place the open plate on top of the insulator assembly.
	- b. Set the open plate with the protruding surface down.
	- c. Fit the cap in place with the mark toward the front, and turn it to the right until it is locked.
	- d. **Cal** > **Fixture Compen** > **Compensate** > **Open**
	- e. Once the open compensation is completed, a checkmark  $\mathbf{I}$  is displayed to the left of the **Open** menu.
- 3. Set the short state by using the open state supplied.
	- a. Remove the cap. Remove the open plate used to measure the open compensation data.
	- b. Place the short plate on the insulator assembly with tweezers. Place the rod-shaped protrusion of the short plate downward, and insert it into the DUT insertion hole.
	- c. Fit the cap in place with the mark toward the front, and turn it to the right until it is locked.
	- d. **Cal** > **Fixture Compen** > **Compensate** > **Short**
	- e. Once the short calibration is completed, a checkmark  $\Box$  is displayed to the left of the **Short** menu.
- 4. Set the compensation to DONE to save the performed fixture compensation. Now, the fixture compensation should be automatically turned ON (**Cal** > **Fixture Compen** > **ON**).

# **STEP 4. Connecting Device Under Test (DUT)**

- 1. Remove the cap.
- 2. Insert the DUT into the insulator hole with tweezers. Use a magnifying glass to check that the DUT is inserted deeply enough into the insulator hole for it to contact the bottom electrode.
- 3. Fit the cap in place with the mark toward the front, and turn it to the right until it is locked.
- 4. Set the log scale for Trace 1

Select Trace 1 as the active trace. **Scale** > **Y-Axis** > **Log**

5. Set the appropriate scale for both traces by executing the auto scale.

#### **Scale** > **Auto Scale All**

#### **STEP 5. Analyzing Measurement Results**

This section describes how to use Equivalent Circuit function to analyze the measurement.

- 1. **Analysis** > **Equivalent Circuit** > **Select Circuit** > **D**.
- 2. **Analysis** > **Equivalent Circuit** > **Calculate**. The calculated equivalent circuit parameters are displayed in each box of R1, C1 and L1.
- 3. **Analysis** > **Equivalent Circuit** > **Simulate** > **ON**.
- 4. **Analysis** > **Equivalent Circuit** > **Display** > **ON**.

Sample results as shown below:

DUT: 10 pF capacitor

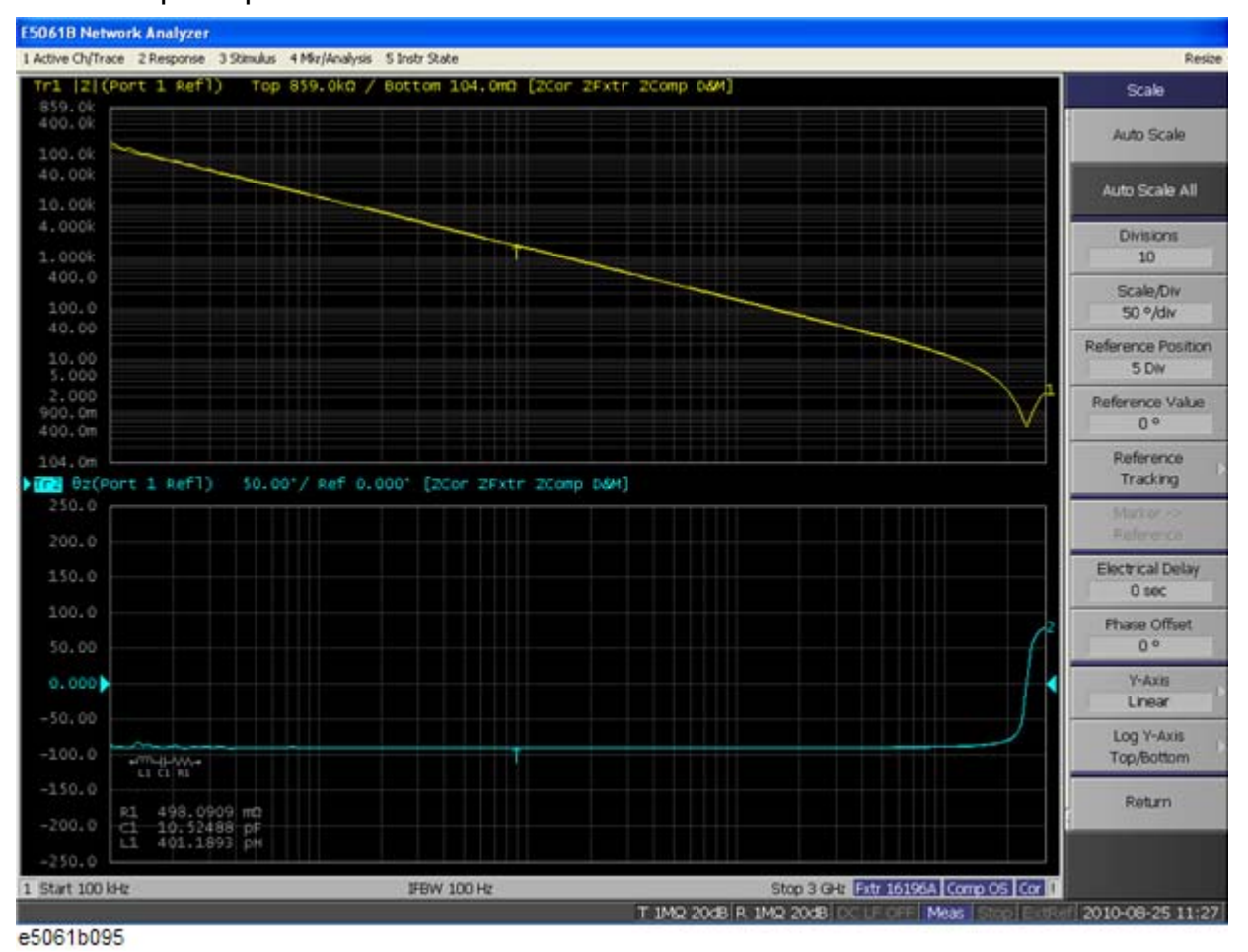

DUT: 100 pF capacitor

# E5061B

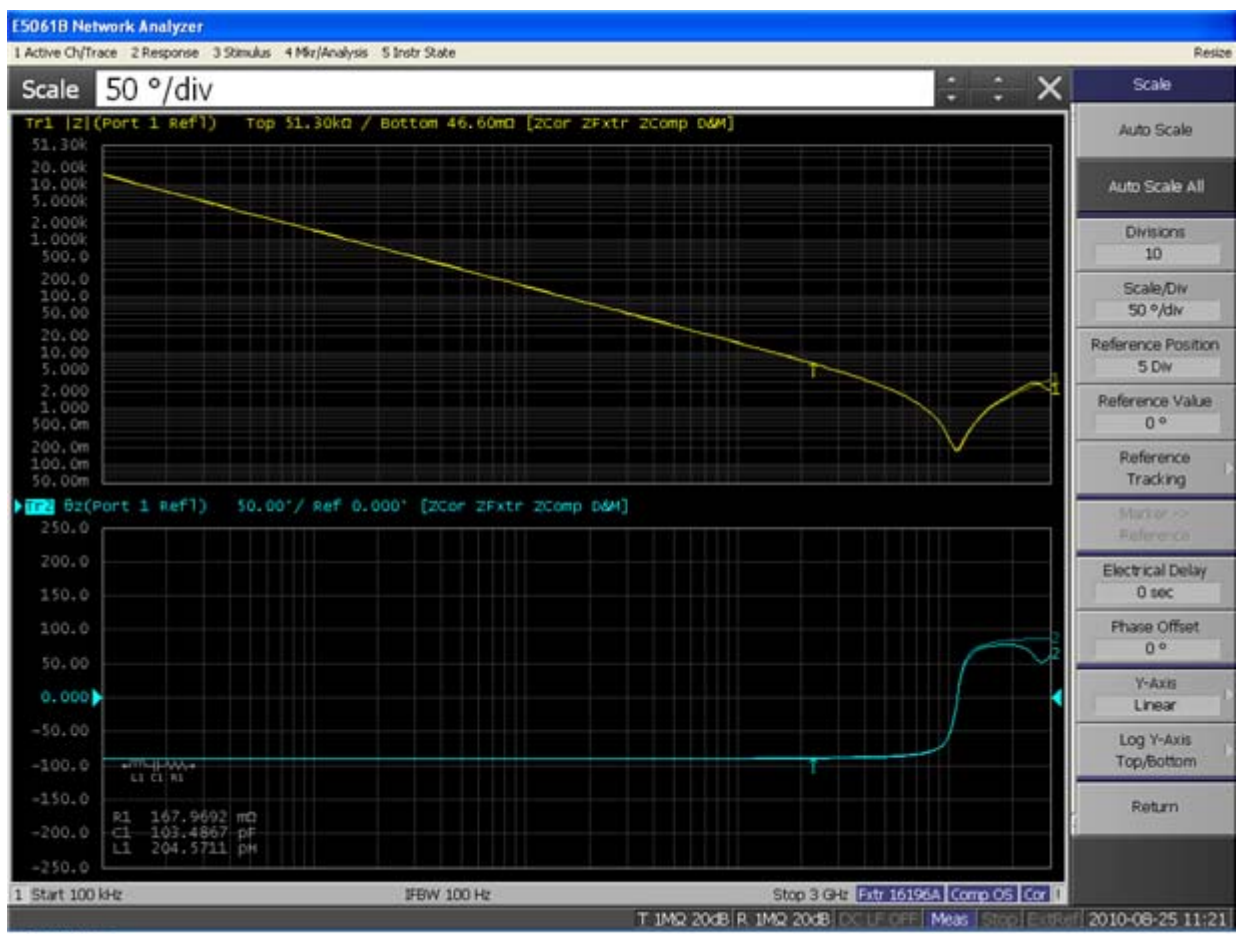

e5061b096

# **Measurement Example of a Crystal (Port 1-2/Series-Through)**

This section describes how to measure the frequency characteristics of a crystal by using the Series-Through method on Ports 1 and 2.

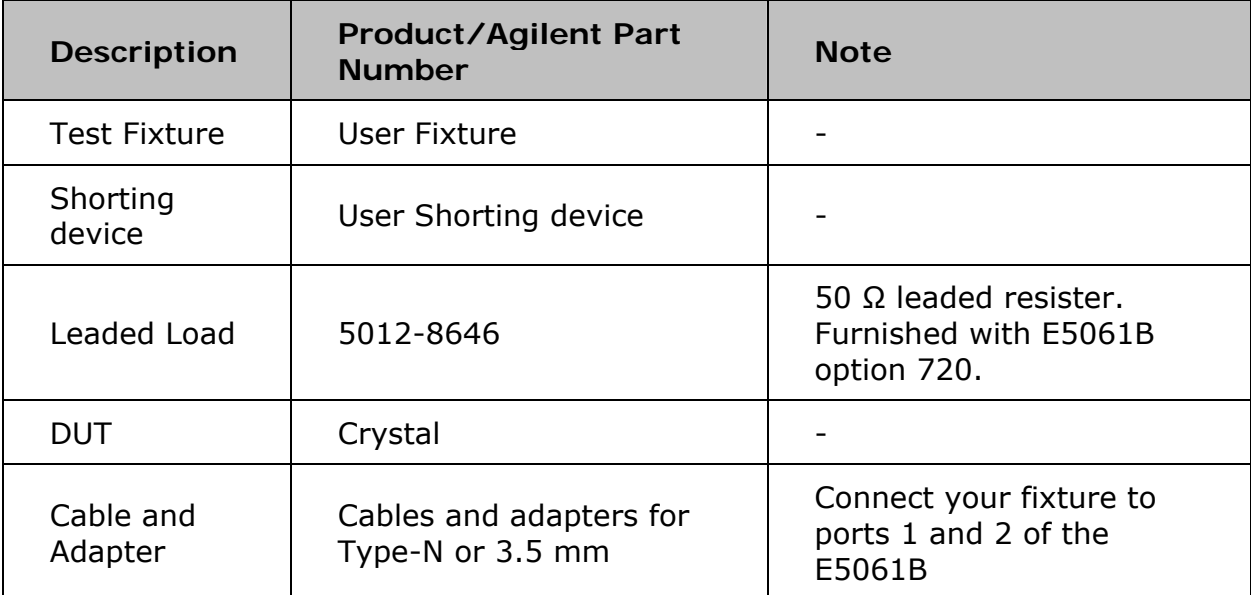

In this example, the following items are used.

To measure another device under test (DUT), change the measurement conditions to suit the particular DUT.

#### **STEP 1. Determining Measurement Conditions**

1. Preset the E5061B.

# **Preset** > **OK**

2. Set the number of traces at two and display each trace in one frame.

# **Display** > **Num of Traces** > **2**

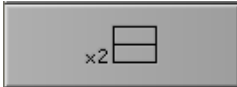

**Display** > **Allocate Traces** > **x2** 

3. Set the measurement port to S Parameter.

#### **Meas** > **Measurement Port** > **S-Parameter**

4. Set the method to Port 1-2/Series-Through configuration.

#### **Meas > Impedance Analysis Menu > Method > Port 1-2 Series**

5. Set the measurement parameter at |Z| for the trace 1 and θ type of each trace.

Select Trace 1 as the active trace. **Meas** > **Impedance Analysis Menu** > **|Z|**

Select Trace 2 as the active trace. **Meas** > **Impedance Analysis Menu** > **θz**

6. Specify the center and span frequencies to observe the frequency characteristic. In this example, the center is set at 32 MHz and span is set at 30 kHz

**Center** > **3** > **2**> **M/μ Span** > **3** > **0** >**k/m**

> **NOTE**  When entering the frequency unit using the keyboard, type "G" for GHz, "M" for MHz, and "k" for kHz.

5. Set the power level at 0 dBm (224 mV  $@$  50 Ω).

# **Sweep Setup** > **Power** >  $0 > x1$

6. Set the sweep type at Log.

# **Sweep Setup** > **Sweep Type** > **Lin Freq**

7. Set the IF Bandwidth at 100 Hz.

# **Avg** > **IF Bandwidth** > **1** > **0** > **0** > **x1**

# **STEP 2. Calibration**

1. Select the calibration kit for leaded 50  $Ω$ .

# **Cal** > **Cal Kit** > **Leaded 50ohm**

- 2. Connect the test fixture on the ports 1 and 2.
- 3. Set the open state of the test fixture.
- 4. Measure the calibration data for open.

# **Cal** > **Calibrate** > **Impedance Calibration** > **Open**

- 5. Set the short state of the test fixture.
- 6. Measure the calibration data for short.

# **Short**

- 7. Set the load on the test fixture.
- 8. Measure the calibration data for load.

**Load**

9. Finalize the calibration measurement. The calibration factor is calculated based on the calibration data acquired, and the error correction is turned ON. **Cor** is displayed at the bottom of the channel window.

10. **Done**

# **STEP 3. Connecting the Device Under Test (DUT)**

1. Set the DUT on the fixture.

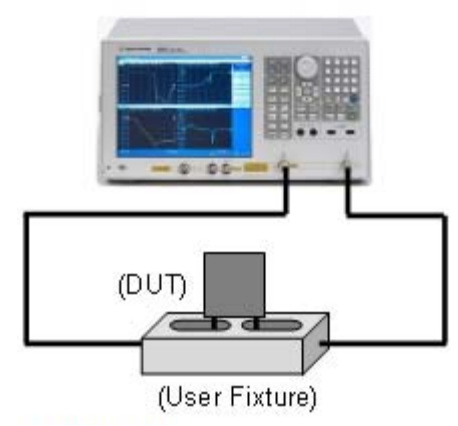

e5061b104

2. Set the log scale for Trace 1.

Select Trace 1 as the active trace. **Scale** > **Y-Axis** > **Log**

3. Set the appropriate scale for both traces by executing the auto scale.

# **Scale** > **Auto Scale All**

# **STEP 4. Analyzing Measurement Results**

This section describes how to use the Equivalent circuit analysis. **Reading the values of resonant points** 

1. Display a marker.

# **Marker** > **Marker 1**

2. Search the minimum point.

# **Marker Search** > **Min**

**Reading the values of anti-resonant points** 

1. Display the second marker.

#### **Marker** > **Marker 2**

2. Search the maximum point.

# **Marker Search** > **Max**

#### **Using Equivalent Circuit Analysis**

1. Select the Equivalent circuit model.

#### **Analysis** > **Equivalent Circuit** > **Select Circuit** > **E**.

2. Turn the Equivalent Circuit Display ON.

#### **Analysis** > **Equivalent Circuit** > **Display**

3. Calculate each parameter of the circuit model.

**Calculate**. The calculated parameters are displayed in each box of R1, C1 and L1.

4. You can simulate the frequency characteristics by using the approximate value obtained from the above calculation.

#### **Analysis** > **Equivalent Circuit** > **Simulate**

#### *Measurement Result*

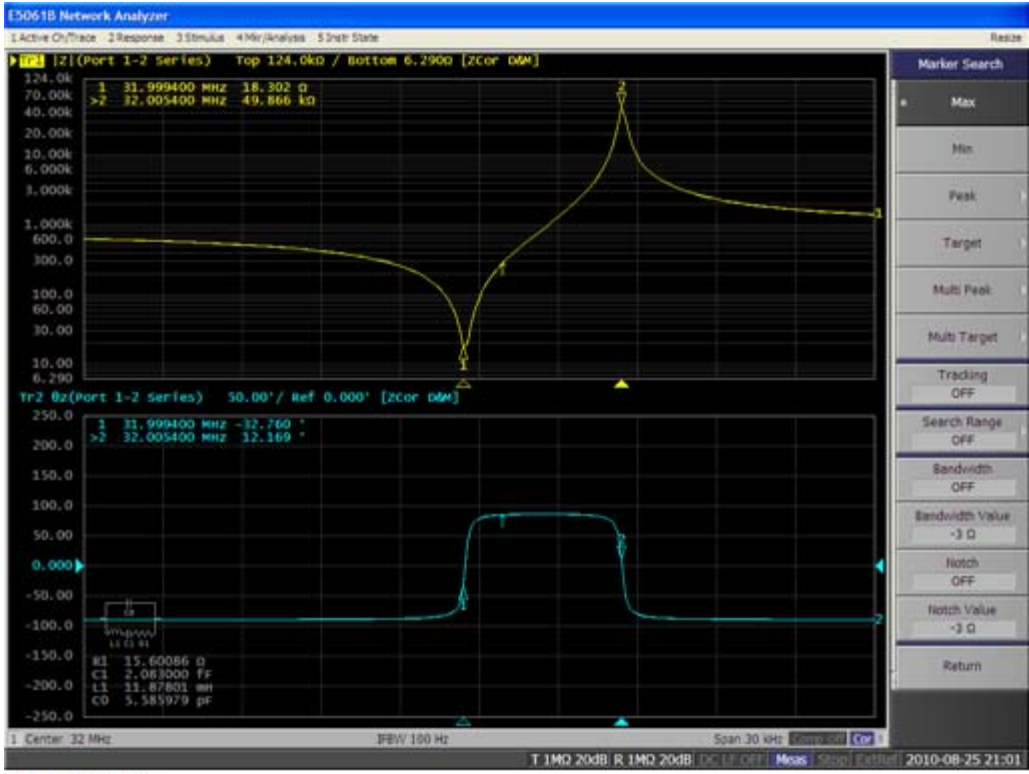

e5061b108

# **Measurement Example of a Capacitor (Port 1-2/Shunt-Through)**

This section describes how to measure the frequency characteristics of a capacitor using the Series-Through method on ports 1 and 2.

In this example, the following items are used.

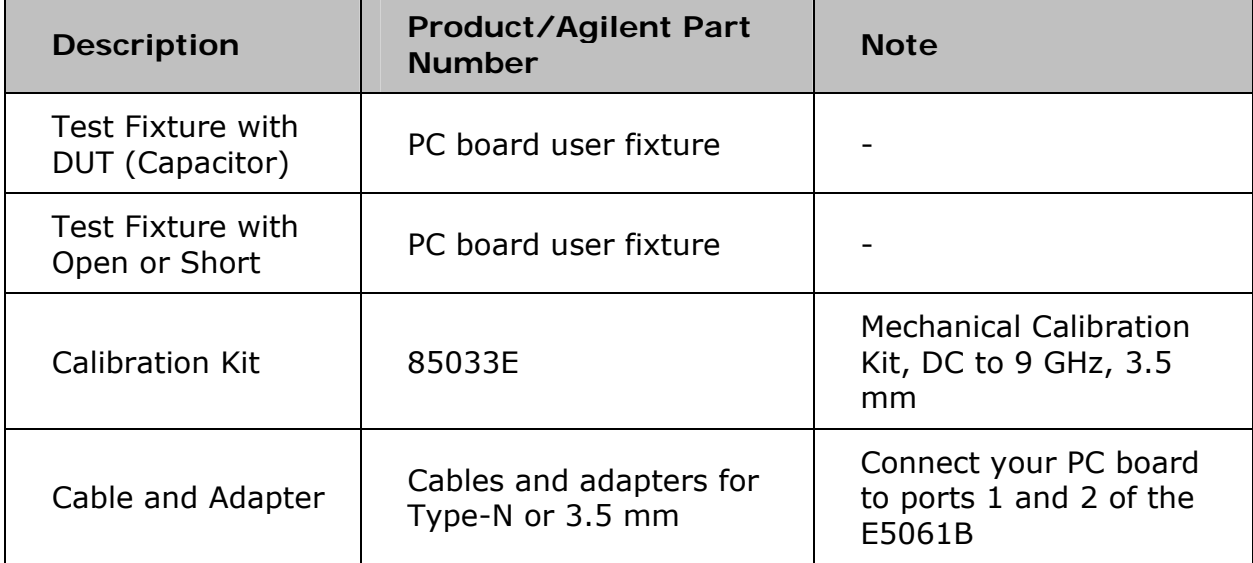

To measure another device under test (DUT), change the measurement conditions to suit the particular DUT.

#### **STEP 1. Determining Measurement Conditions**

1. Preset the E5061B.

#### **Preset** > **OK**

2. Set the number of traces at two and display each trace in one frame.

#### **Display** > **Num of Traces** > **2**

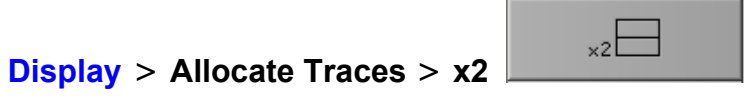

3. Set the measurement port to Gain-Phase.

#### **Meas** > **Measurement Port** > **S-Parameter**

4. Set the method to Port 1-2 Shunt-Through configuration.

#### **Meas > Impedance Analysis Menu > Method > Port 1-2 Shunt**

5. Set the measurement parameter at |Z| for the trace 1 and θ type of each trace.

Select Trace 1 as the active trace. **Meas** > **Impedance Analysis Menu**  > **|Z|**

Select Trace 2 as the active trace. **Meas** > **Impedance Analysis Menu**  > **θz**

6. Specify the center and span frequencies to observe the frequency characteristic. In this example, the start is set at 100 kHz and stop is set at 1 GHz

**Start** > **1** > **0** > **0** > **k/m Stop** > **1** > **G/n**

NOTE When entering the frequency unit using the keyboard, type "G" for GHz, "M" for MHz, and "k" for kHz.

5. Set the power level at 0 dBm (224 mV  $@$  50  $\Omega$ ).

```
Sweep Setup > Power > 0 > \times X1
```
6. Set the sweep type at Log.

#### **Sweep Setup** > **Sweep Type** > **Log Freq**

7. Set the IF Bandwidth at 100 Hz.

```
Avg > IF Bandwidth > 1 > 0 > 0 > x1
```
#### **STEP 2. Calibration**

1. Select the calibration kit for 85033E.

#### **Cal** > **Cal Kit** > **85033E**

- 2. Connect the two 3.5 mm cables on both ports 1 and 2.
- 3. Perform Full 2-Port Calibration at the end of each cables.

4. Connect the fixture with open (or short) between the cables.

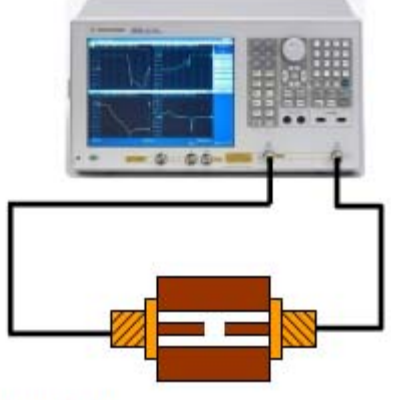

e5061b078

5. Perform Auto Port Extension.

# **STEP 3. Connecting the Device Under Test (DUT)**

1. Connect the fixture with DUT between the cables instead of the fixture, with open (or short).

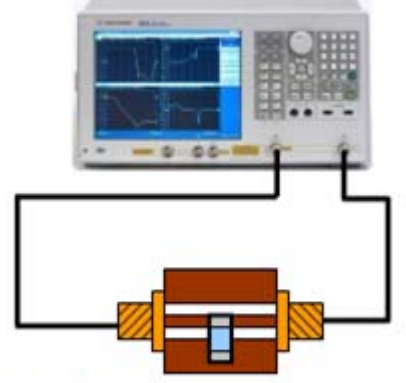

e5061b079

2. Set the log scale for Trace 1.

Select Trace 1 as the active trace. **Scale** > **Y-Axis** > **Log**

3. Set the appropriate scale for both traces by executing the auto scale.

# **Scale** > **Auto Scale All**

# **STEP 4. Analyzing Measurement Results**

This section describes how to use the Equivalent circuit analysis. **Using Equivalent Circuit Analysis** 

1. Select the Equivalent circuit model.

# **Analysis** > **Equivalent Circuit** > **Select Circuit** > **E**.

2. Turn the Equivalent Circuit Display ON.

# **Analysis** > **Equivalent Circuit** > **Display**

3. Calculate each parameter of the circuit model.

**Calculate**. The calculated parameters are displayed in each box of R1, C1 and L1.

4. You can simulate the frequency characteristics by using the approximate value obtained from the above calculation.

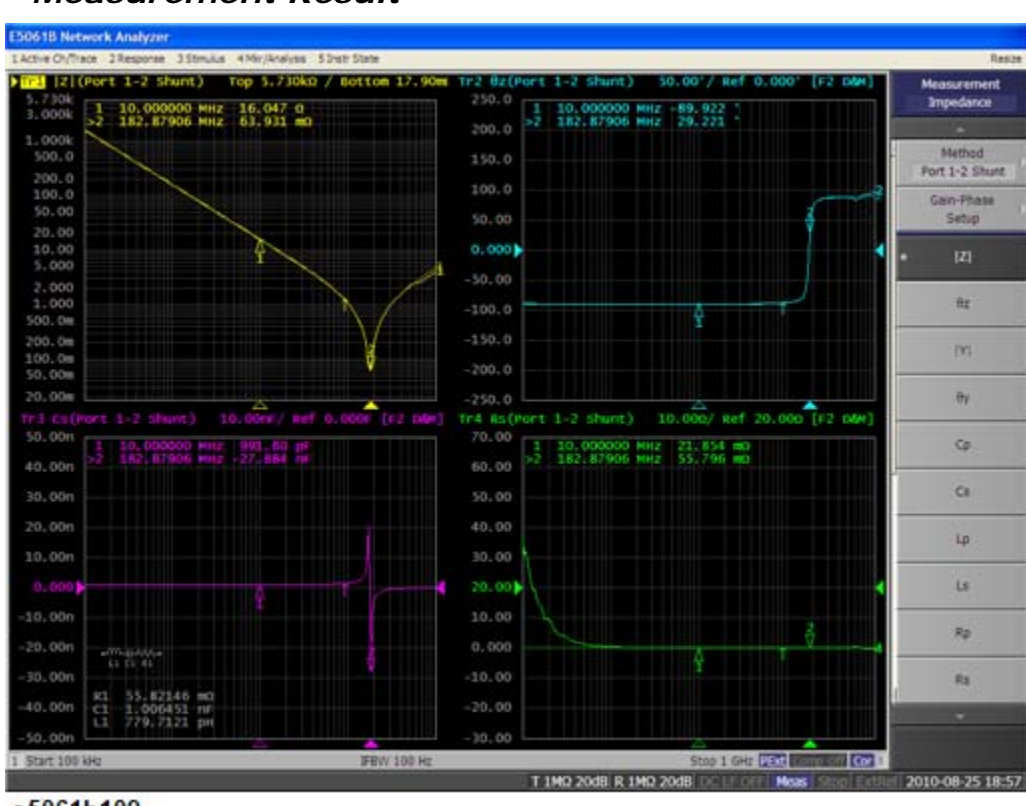

# **Analysis** > **Equivalent Circuit** > **Simulate**

e5061b109

#### *Measurement Result*

# **Measurement Example of a Ceramic Resonator (Gain-Phase/Series-Through)**

This section describes how to measure the frequency characteristics of a ceramic resonator using the Series-Through method on Gain-Phase ports using Agilent test fixture. You can connect Agilent 4 terminal pair type fixture on the Gain-Phase ports.

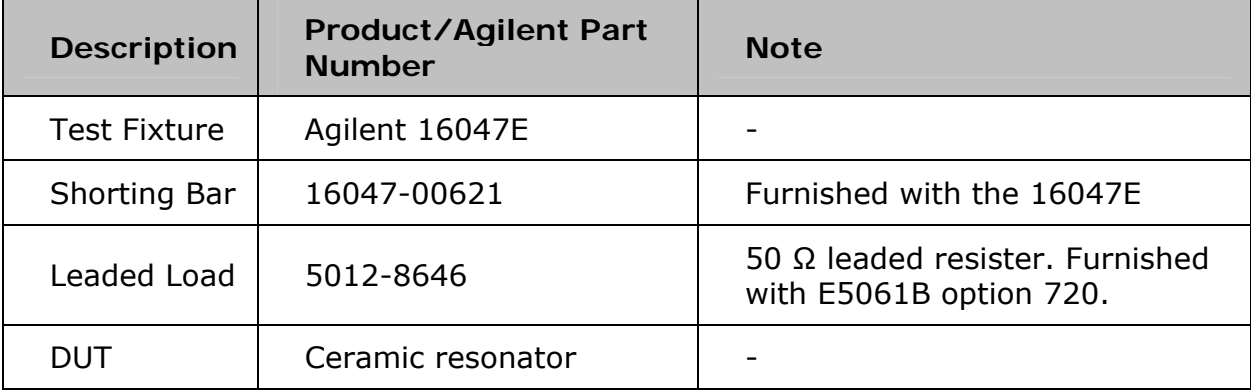

In this example, the following items are used.

To measure another device under test (DUT), change the measurement conditions to suit the particular DUT.

#### **STEP 1. Determining Measurement Conditions**

1. Preset the E5061B.

# **Preset** > **OK**

2. Set the number of traces at two and display each trace in one frame.

# **Display** > **Num of Traces** > **2**

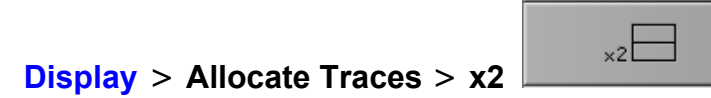

3. Set the measurement port to Gain-Phase.

# **Meas** > **Measurement Port** > **Gain-Phase**

4. Set the method to Series-Through configuration.

# **Meas > Impedance Analysis Menu > Method > GP Series T 50Ω, R 1MΩ**

5. Set the measurement parameter at |Z| for the trace 1 and θ type of each trace.
Select Trace 1 as the active trace. **Meas** > **Impedance Analysis Menu**  > **|Z|**

Select Trace 2 as the active trace. **Meas** > **Impedance Analysis Menu**  > **θz**

6. Specify the center and span frequencies to observe the frequency characteristic. In this example, the center is set at 395 kHz and span is set at 40 kHz.

**Center** > **3** > **9** > **5** > **k/m Span** > **4** > **0** > **k/m**

NOTE When entering the frequency unit using the keyboard, type "G" for GHz, "M" for MHz, and "k" for kHz.

5. Set the power level at 0 dBm (224 mV  $@$  50  $\Omega$ ).

**Sweep Setup** > Power  $> 0$  >  $\times$  X1

6. Set the sweep type at Linear.

### **Sweep Setup** > **Sweep Type** > **Lin Freq**

7. Set the IF bandwidth at AUTO.

### **Avg** > **IF BW Auto** .

8. Set the IFBW auto limit at 100 Hz.

### **Avg** > **IFBW Auto Limit** > **1** > **0** > **0** > **x1**

#### **STEP 2. Calibration**

1. Select the calibration kit for leaded 50  $Ω$ .

### **Cal** > **Cal Kit** > **Leaded 50ohm**

- 2. Connect Agilent 16047E test fixture on the ports R, T and LF Out.
- 3. Set the open state of the 16047E.
	- Fasten the electrode securing screws at the HIGH and LOW sides without the DUT attached
- 4. Measure the calibration data for open.

### **Cal** > **Calibrate** > **Impedance Calibration** > **Open**

5. Set the short bar on the 16047E.

- Loosen the electrode securing screws so that the shorting bar is caught in the electrodes.
- Fasten the electrode securing screws.
- 6. Measure the calibration data for short.

### **Short**

- 7. Set the load on the 16047E.
	- Loosen the electrode securing screws so that the load (leaded register) device is caught in the electrodes.
	- Fasten the electrode securing screws.
- 8. Measure the calibration data for load.

### **Load**

9. Finalize the calibration measurement. The calibration factor is calculated based on the calibration data acquired, and the error correction is turned ON. **Cor** is displayed at the bottom of the channel window.

### **Done**

### **STEP 3. Connecting the Device Under Test (DUT)**

- 1. Set the ceramic resonator on the 16047E.
- 2. Set the log scale for Trace 1.

Select Trace 1 as the active trace. **Scale** > **Y-Axis** > **Log**

3. Set the appropriate scale for both traces by executing the auto scale.

### **Scale** > **Auto Scale All**

### **STEP 4. Analyzing Measurement Results**

This section describes how to use the marker function to read out the resonant point and the Equivalent circuit analysis.

**Reading the values of resonant points** 

1. Display a marker.

### **Marker** > **Marker 1**

2. Search the minimum point.

### **Marker Search** > **Min**

**Reading the values of anti-resonant points** 

1. Display a second marker.

**Marker** > **Marker 2**

2. Search the maximum point.

#### **Marker Search** > **Max**

**Using Equivalent Circuit Analysis** 

1. Select the Equivalent circuit model.

### **Analysis** > **Equivalent Circuit** > **Select Circuit** > **E**.

2. Turn the Equivalent Circuit Display ON.

### **Analysis** > **Equivalent Circuit** > **Display**

3. Calculate each parameter of the circuit model.

**Calculate**. The calculated parameters are displayed in each box of R1, C1 and L1.

4. You can simulate the frequency characteristics by using the approximate value obtained from the above calculation.

### **Analysis** > **Equivalent Circuit** > **Simulate**

#### *Measurement Result*

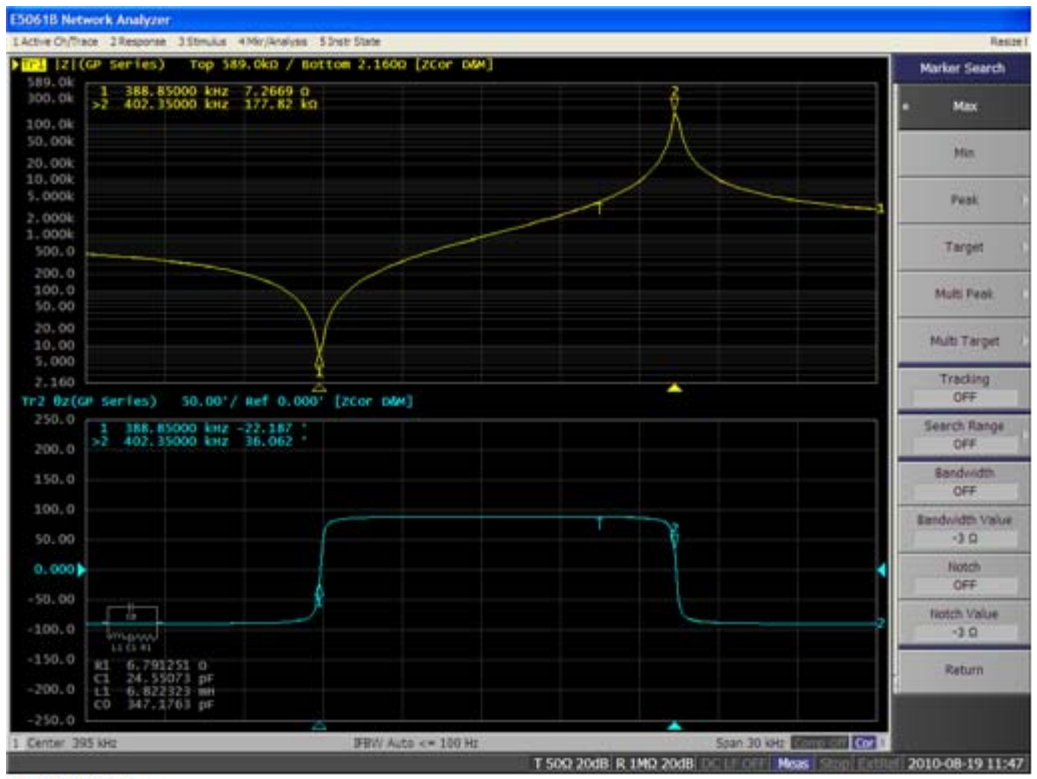

e5061b110

## **Measurement Example of a Capacitor (Gain-Phase/Shunt-Through)**

This section describes how to measure the frequency characteristics of a capacitor by using the Shunt-Through method on Gain-Phase ports.

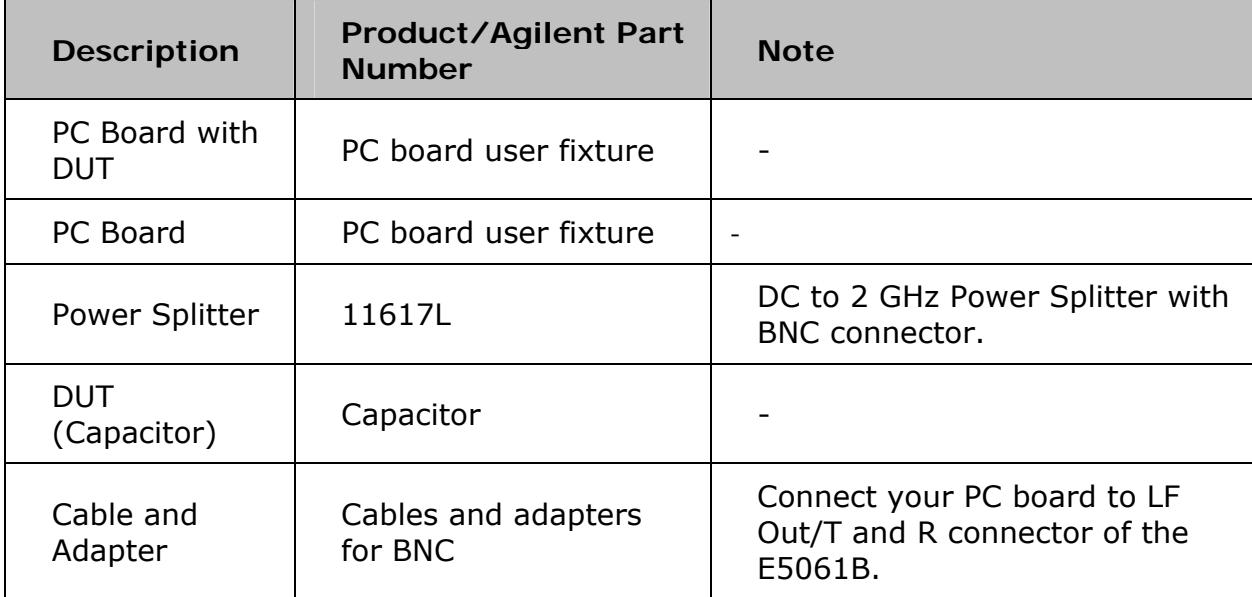

In this example, the following items are used.

To measure another device under test (DUT), change the measurement conditions to suit the particular DUT.

### **STEP 1. Determining Measurement Conditions**

1. Preset the E5061B.

### **Preset** > **OK**

2. Set the number of traces at two and display each trace in one frame.

### **Display** > **Num of Traces** > **4**

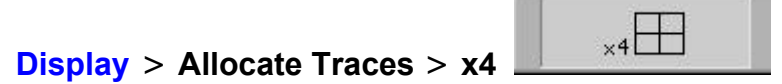

3. Set the measurement port to Gain-Phase.

### **Meas** > **Measurement Port** > **Gain-Phase**

4. Set the method to Shunt-Through configuration.

### **Meas > Impedance Analysis Menu > Method > GP Shunt T 50Ω, R 50Ω**

the control of the control of the control of the con-

5. Set the measurement parameter at |Z| for the trace 1 and θ type for each trace.

Select Trace 1 as the active trace. **Meas** > **Impedance Analysis Menu**  > **|Z|**.

Select Trace 2 as the active trace, then click **θz**.

Select Trace 3 as the active trace, then click **Cs**.

Select Trace 4 as the active trace, then click **Rs**.

6. Specify the center and span frequencies to observe the frequency characteristic. In this example, the start is set at 5 Hz and stop is set at 30 MHz.

```
Start > 5 > x1 
Stop > 3 > 0 > M/\mu
```
**NOTE** When entering the frequency unit using the keyboard, type "G" for GHz, "M" for MHz, and "k" for kHz.

5. Set the power level at -10 dBm (70.7 mV  $@$  50 Ω).

```
Sweep Setup > Power > - > 1 > 0 > x1
```
6. Set the sweep type at Linear.

```
Sweep Setup > Sweep Type > Log Freq
```
7. Set the IF bandwidth at AUTO.

### **Avg** > **IF BW Auto** .

8. Set the IFBW auto limit at 100 Hz.

### **Avg** > **IFBW Auto Limit** > **1** > **0** > **0** > **x1**

### **STEP 2. Calibration**

1. Select the calibration kit for leaded 50 Ω.

**Cal** > **Cal Kit** > **Leaded 50ohm**

2. Connect the through fixture on the ports R, T and LF Out as shown below.

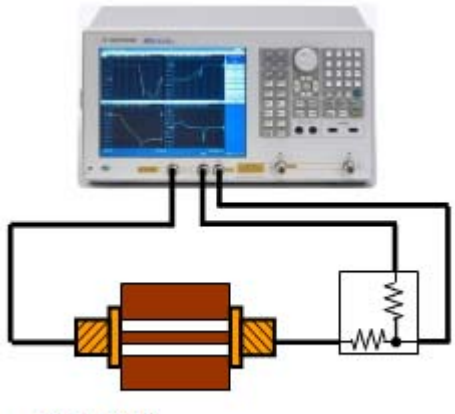

e5061b106

3. Measure the response calibration data.

# **Cal** > **Calibrate** > **Response (Thru)** > **Thru**

4. Finalize the calibration measurement. The calibration factor is calculated based on the calibration data acquired, and the error correction is turned ON. **Cor** is displayed at the bottom of the channel window.

# **Done**

# **STEP 3. Connecting the Device Under Test (DUT)**

1. Set the PC board with DUT.

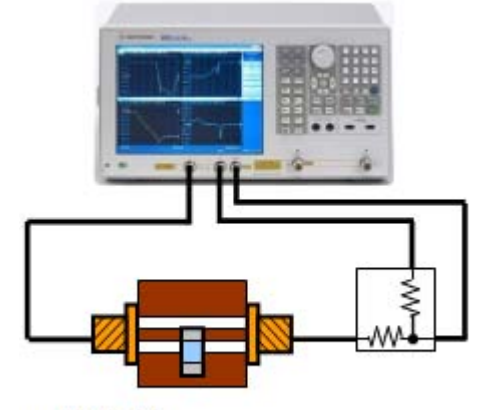

e5061b105

2. Set the log scale for Trace 1.

Select Trace 1 as the active trace. **Scale** > **Y-Axis** > **Log**

3. Set the appropriate scale for both traces by executing the auto scale.

**Scale** > **Auto Scale All**

### **STEP 4. Analyzing Measurement Results**

This section describes how to use the marker function to read out the resonant point and the Equivalent circuit analysis.

**Using Equivalent Circuit Analysis** 

1. Select the Equivalent circuit model.

### **Analysis** > **Equivalent Circuit** > **Select Circuit** > **D**.

2. Turn ON the Equivalent Circuit Display option.

#### **Analysis** > **Equivalent Circuit** > **Display**

3. Calculate each parameter of the circuit model.

**Calculate**. The calculated parameters are displayed in each box of R1, C1 and L1.

4. You can simulate the frequency characteristics by using the approximate value obtained from the above calculation.

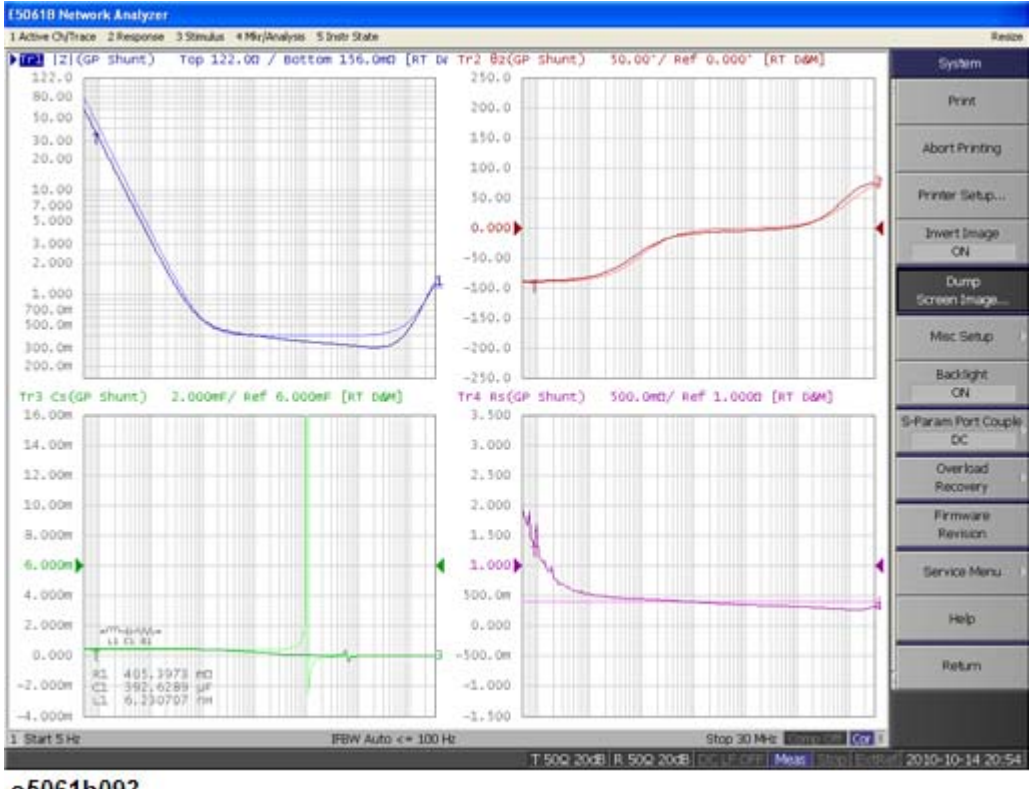

### **Analysis** > **Equivalent Circuit** > **Simulate**

e5061b093